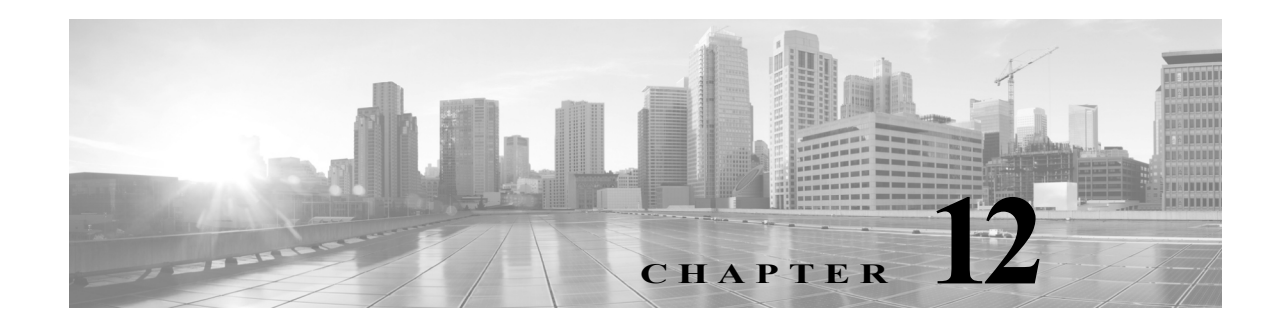

## **Managing Alarms**

The Monitoring feature in ACS generates alarms to notify you of critical system conditions. The monitoring component retrieves data from ACS. You can configure thresholds and rules on this data to manage alarms.

Alarm notifications are displayed in the web interface and you can get a notification of events through e-mail and Syslog messages. ACS filters duplicate alarms by default.

This chapter contains the following sections:

- **•** [Understanding Alarms, page 12-1](#page-0-0)
- **•** [Viewing and Editing Alarms in Your Inbox, page 12-3](#page-2-0)
- **•** [Understanding Alarm Schedules, page 12-8](#page-7-0)
- **•** [Creating, Editing, and Duplicating Alarm Thresholds, page 12-11](#page-10-0)
- **•** [Deleting Alarm Thresholds, page 12-36](#page-35-0)
- **•** [Configuring System Alarm Settings, page 12-37](#page-36-0)
- **•** [Understanding Alarm Syslog Targets, page 12-38](#page-37-0)

## <span id="page-0-0"></span>**Understanding Alarms**

There are two types of alarms in ACS:

- **•** [Threshold Alarms, page 12-1](#page-0-1)
- **•** [System Alarms, page 12-2](#page-1-0)

#### <span id="page-0-1"></span>**Threshold Alarms**

Threshold alarms are defined on log data collected from ACS servers that notify you of certain events. For example, you can configure threshold alarms to notify you of ACS system health, ACS process status, authentication activity or inactivity, and so on.

You define threshold conditions on these data sets. When a threshold condition is met, an alarm is triggered. While defining the threshold, you also define when the threshold should be applied (the time period), the severity of the alarm, and how the notifications should be sent.

Fifteen categories of available alarm thresholds allow you to monitor many different facets of ACS system behavior. See [Creating, Editing, and Duplicating Alarm Thresholds, page 12-11](#page-10-0) for more information on threshold alarms.

Ι

#### <span id="page-1-0"></span>**System Alarms**

System alarms notify you of critical conditions encountered during the execution of the ACS Monitoring and Reporting viewer. System alarms also provide informational status of system activities, such as data purge events or failure of the log collector to populate the View database.

You cannot configure system alarms, which are predefined. However, you do have the option to disable system alarms or decide how you want to be notified if you have enabled them.

This section contains the following topics:

- **•** [Evaluating Alarm Thresholds, page 12-2](#page-1-1)
- **•** [Notifying Users of Events, page 12-2](#page-1-2)

## <span id="page-1-1"></span>**Evaluating Alarm Thresholds**

ACS evaluates the threshold conditions based on a schedule. You define these schedules and, while creating a threshold, you assign a schedule to it. A schedule consists of one or more continuous or noncontinuous periods of time during the week.

For example, you can create a schedule that is active from 8:00 a.m. to 5:00 p.m., Monday through Friday. See [Understanding Alarm Schedules, page 12-8](#page-7-0) for more information. When you assign this schedule to a threshold, ACS evaluates the threshold and generates alarms only during the active period.

ACS evaluates the thresholds periodically depending on the number of thresholds that are currently enabled.

[Table 12-1](#page-1-3) provides the length of the evaluation cycle for a given number of thresholds.

<span id="page-1-3"></span>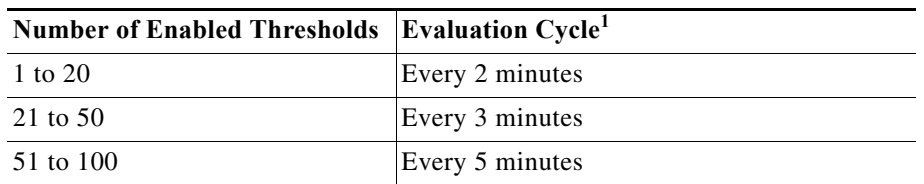

#### *Table 12-1 Evaluation Cycle of Alarm Thresholds*

1. If the time taken to evaluate the thresholds increase, then the evaluation cycle increases from 2 to 3 minutes, 3 to 5 minutes, and from 5 to 15 minutes. The evaluation cycle time is reset to 2, 3, and 5 minutes every 12 hours.

When an evaluation cycle begins, ACS evaluates each enabled threshold one after another. If the schedule associated with the threshold allows the threshold to be executed, ACS evaluates the threshold conditions. An alarm is triggered if the condition is met. See [Creating, Editing, and Duplicating Alarm](#page-10-0)  [Thresholds, page 12-11](#page-10-0) for more information.

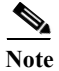

**Note** System alarms do not have an associated schedule and are sent immediately after they occur. You can only enable or disable system alarms as a whole.

## <span id="page-1-2"></span>**Notifying Users of Events**

When a threshold is reached or a system alarm is generated, the alarm appears in the Alarms Inbox of the web interface. From this page, you can view the alarm details, add a comment about the alarm, and change its status to indicate that it is Acknowledged or Closed.

The alarm details in this page, wherever applicable, include one or more links to the relevant reports to help you investigate the event that triggered the alarm.

The Dashboard also displays the five most recent alarms. Alarms that you acknowledge or close are removed from this list in the Dashboard.

ACS provides you the option to receive notifications in the following formats:

- **•** E-mail—Contains all the information that is present in the alarm details page. You can configure a list of recipients to whom this e-mail must be sent. ACS 5.8.1 provides you the option to receive notification of events through e-mail in HTML format.
- **•** Syslog message—Sent to the Linux or Windows machines that you have configured as alarm syslog targets. You can configure up to two alarm syslog targets.

## <span id="page-2-0"></span>**Viewing and Editing Alarms in Your Inbox**

You can view alarms that ACS generates based on a threshold configuration or a rule on a set of data collected from ACS servers. Alarms that have met the configured thresholds are sent to your Inbox. After you view an alarm, you can edit the status of the alarm, assign the alarm to an administrator, and add notes to track the event.

To view an alarm in your Inbox, select **Monitoring and Reports > Alarms** > **Inbox**.

The Inbox page appears with a list of alarms that ACS triggered. [Table 12-2](#page-2-1) describes the fields on the Alarms page. [Table 12-3](#page-3-0) lists the system alarms in ACS 5.8.1 and its severity.

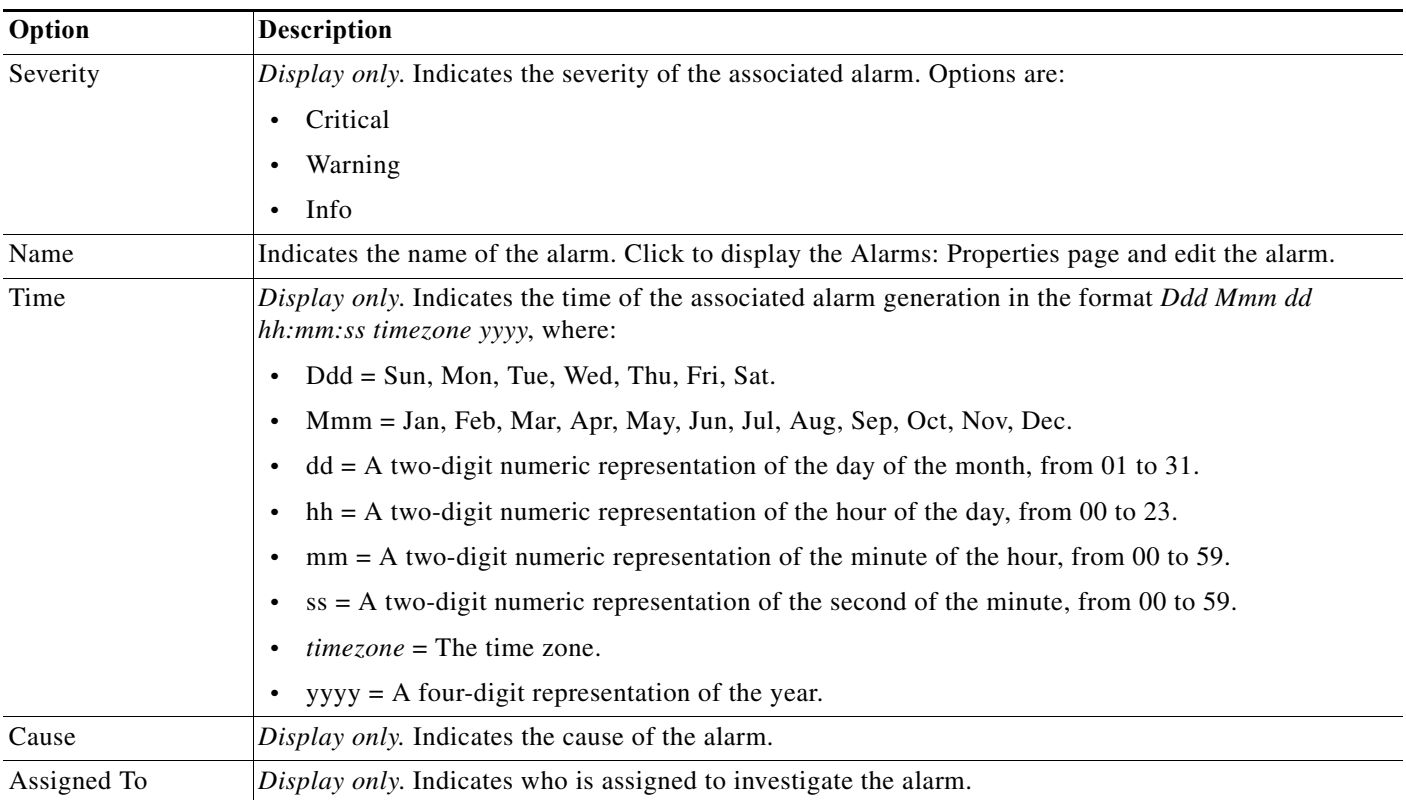

#### <span id="page-2-1"></span>*Table 12-2 Alarms Page*

 $\mathsf I$ 

**The Second Service** 

### *Table 12-2 Alarms Page (continued)*

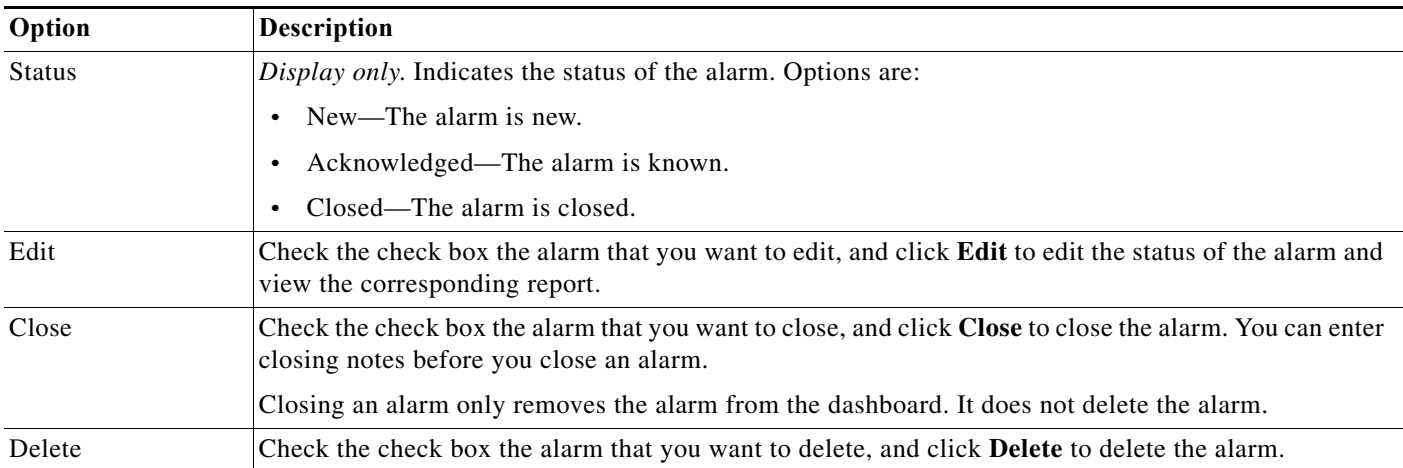

#### <span id="page-3-0"></span>*Table 12-3 System Alarms in ACS 5.8.1*

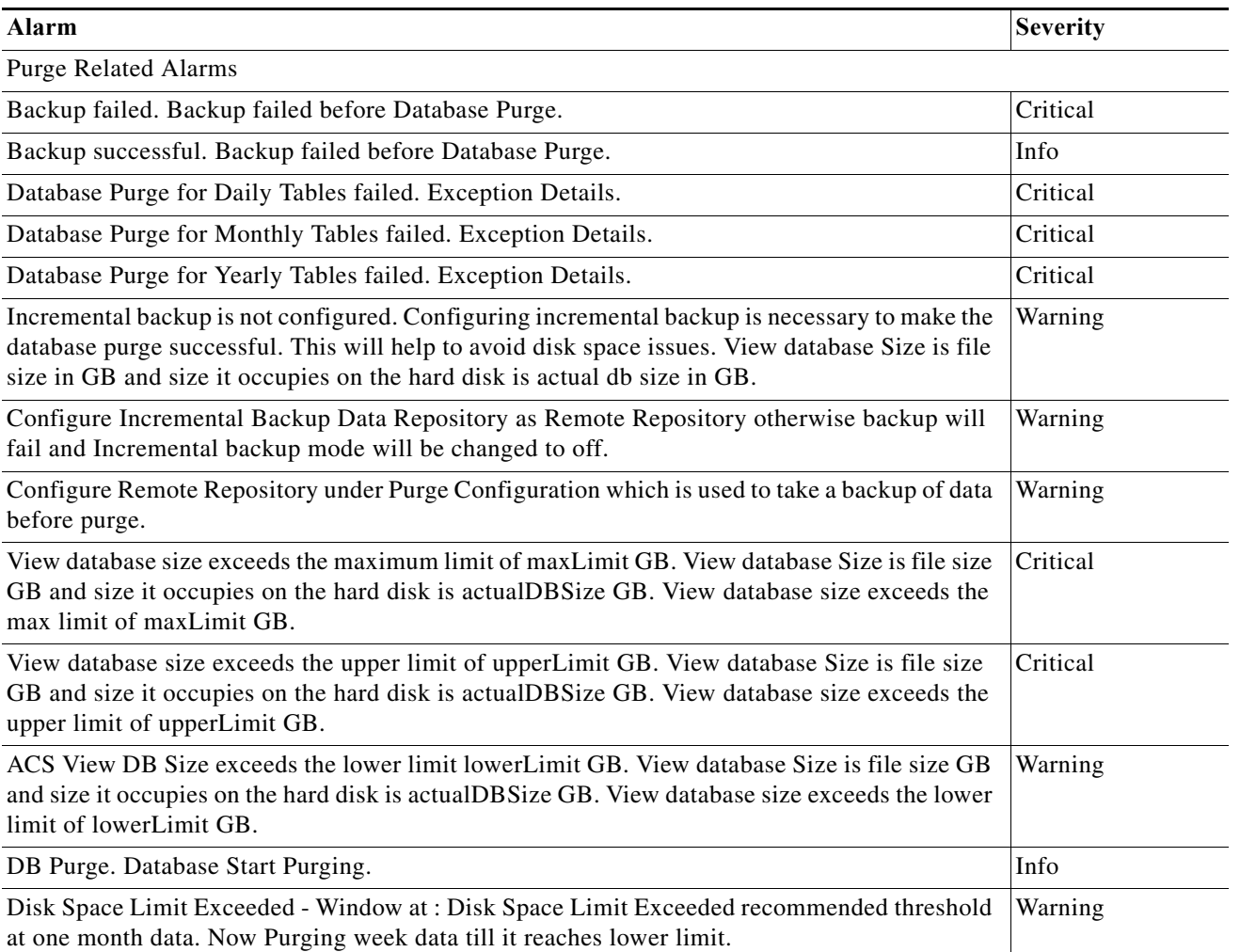

 $\mathbf{I}$ 

### *Table 12-3 System Alarms in ACS 5.8.1 (continued)*

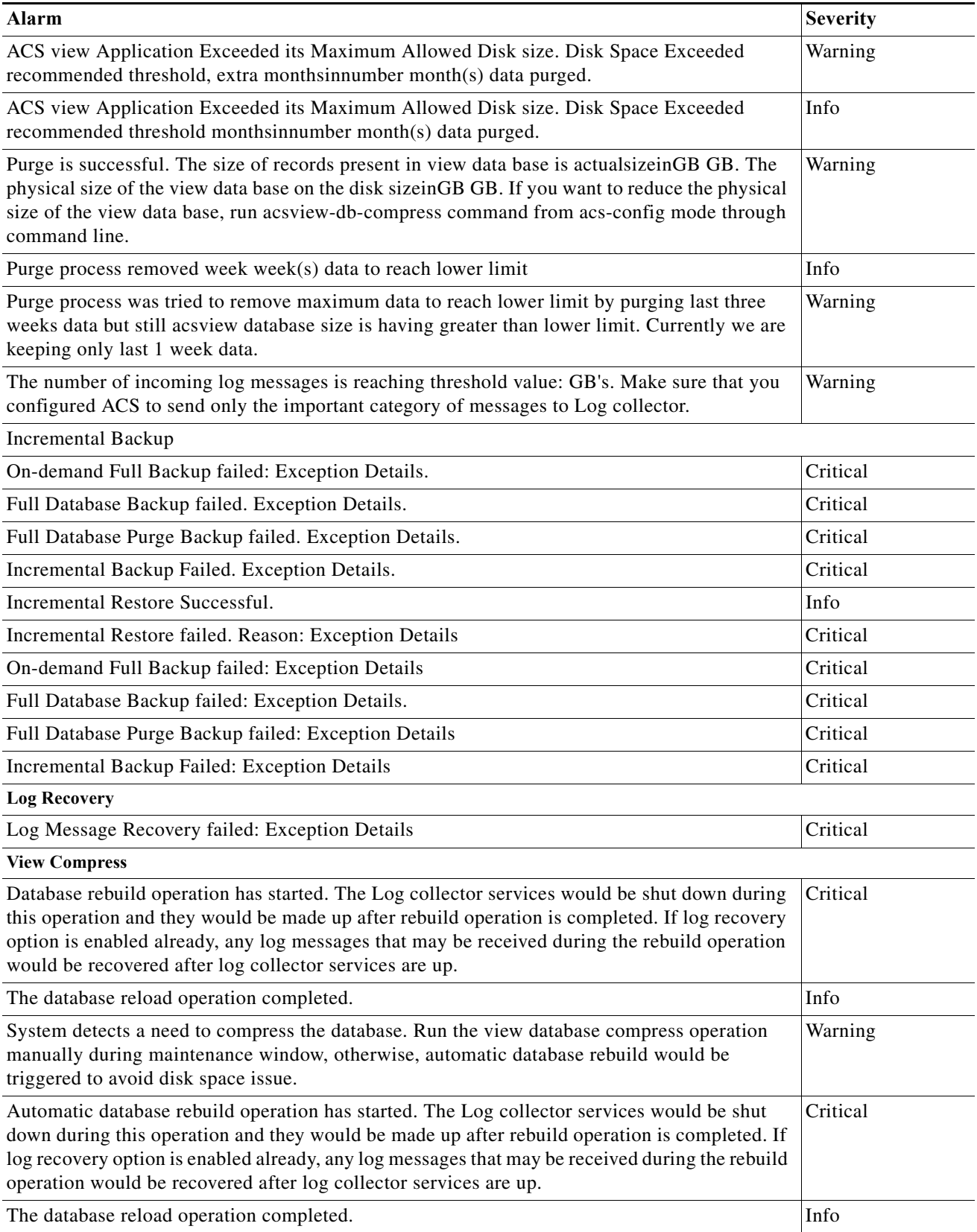

H

 $\mathsf I$ 

## *Table 12-3 System Alarms in ACS 5.8.1 (continued)*

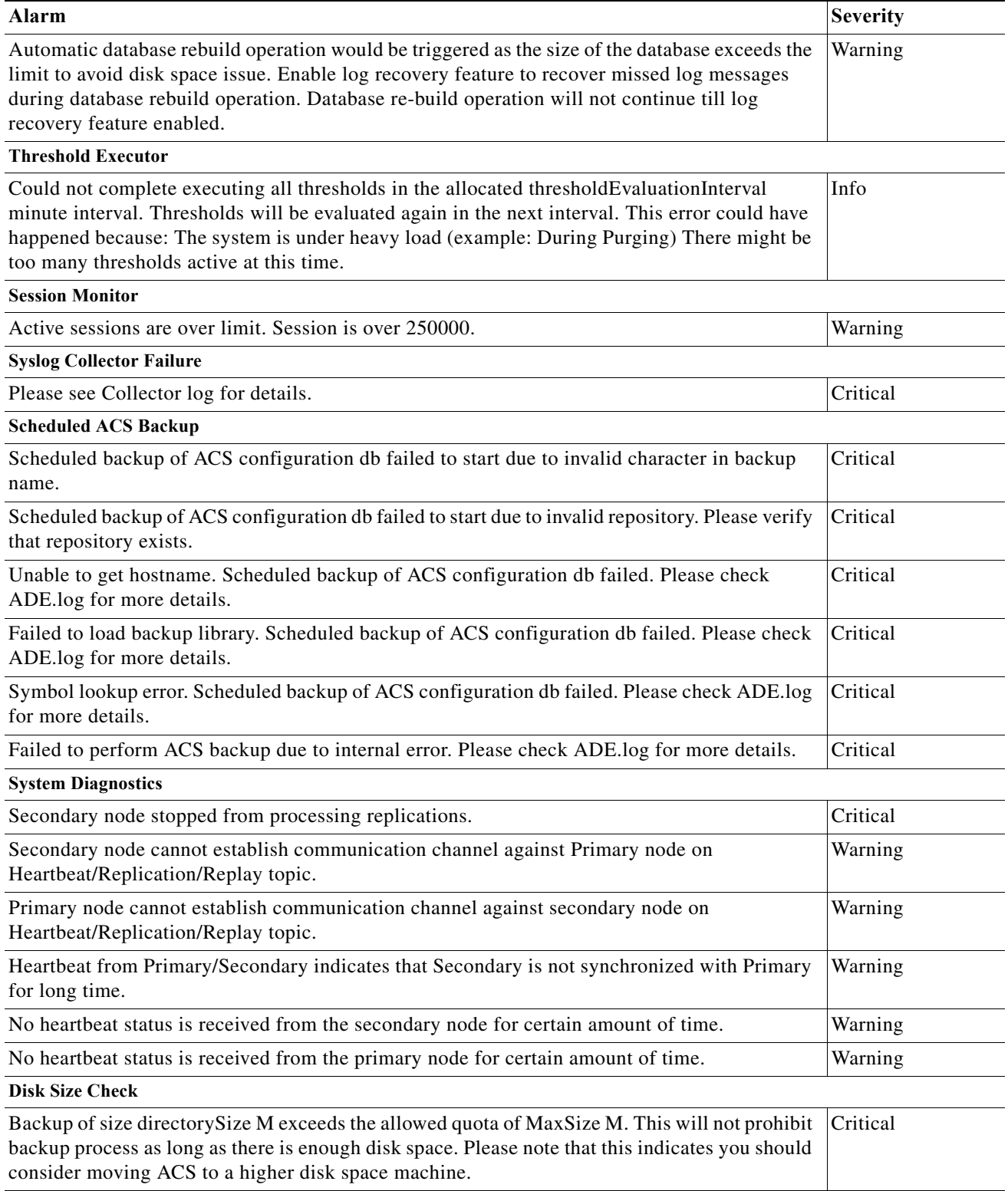

#### *Table 12-3 System Alarms in ACS 5.8.1 (continued)*

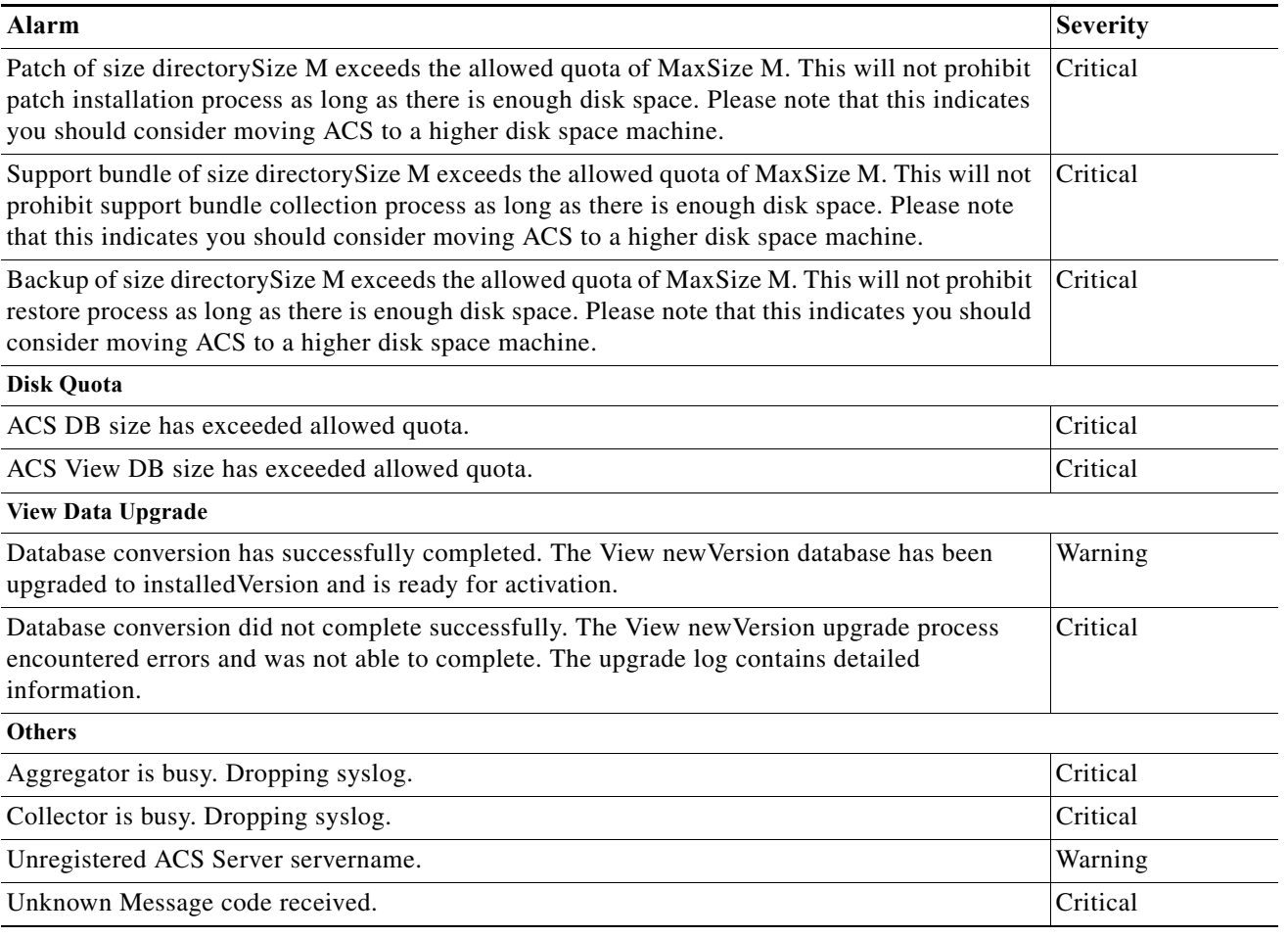

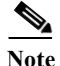

**Note** The Alarm for ACS database exceeding the quota is sent only when the total size of the ACS database exceeds the quota. Total size of ACS database =  $acs$ <sup>\*</sup>.log +  $acs$ <sup>\*</sup>.dog is the ACS database log file. Both the acs\*.log and acs.db files are present under /opt/CSCOacs/db.

V,

 $\mathbf I$ 

**Note** ACS cannot be used as a remote syslog server. But, you can use an external server as a syslog server. If you use an external server as a syslog server, no alarms can be generated in the ACS view as the syslog messages are sent to the external syslog server. If you want to generate the alarms in ACS view, set the logging option as localhost using CLI.

To edit an alarm:

**Step 1** Select **Monitoring and Reports > Alarms** > **Inbox**.

The Inbox page appears with a list of alarms that ACS triggered.

**Step 2** Check the check box the alarm that you want to edit and click **Edit**.

The Inbox - Edit page appears with the following tabs:

ן

• Alarm—This tab provides more information on the event that triggered the alarm. [Table 12-4](#page-7-1) describes the fields in the Alarm tab. You cannot edit any of the fields in the Alarm tab.

#### <span id="page-7-1"></span>*Table 12-4 Inbox - Alarm Tab*

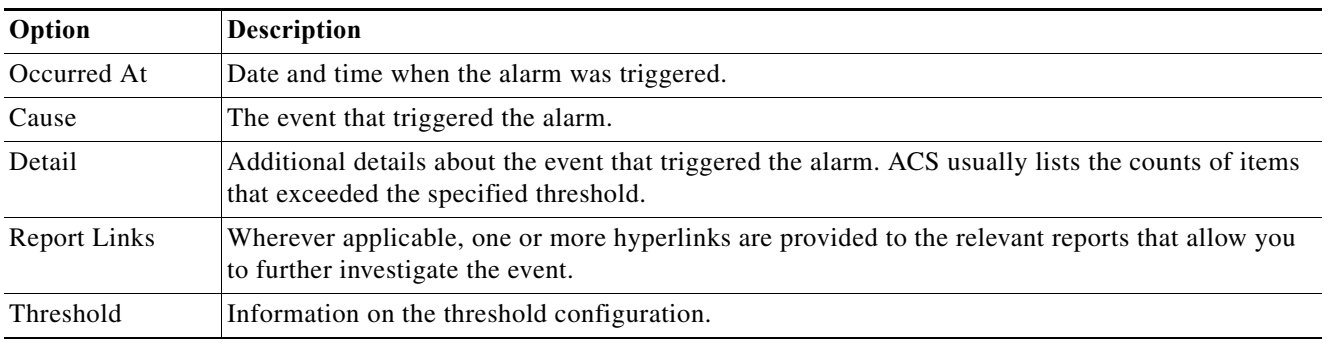

**•** Status—This tab allows you to edit the status of the alarm and add a description to track the event.

<span id="page-7-2"></span>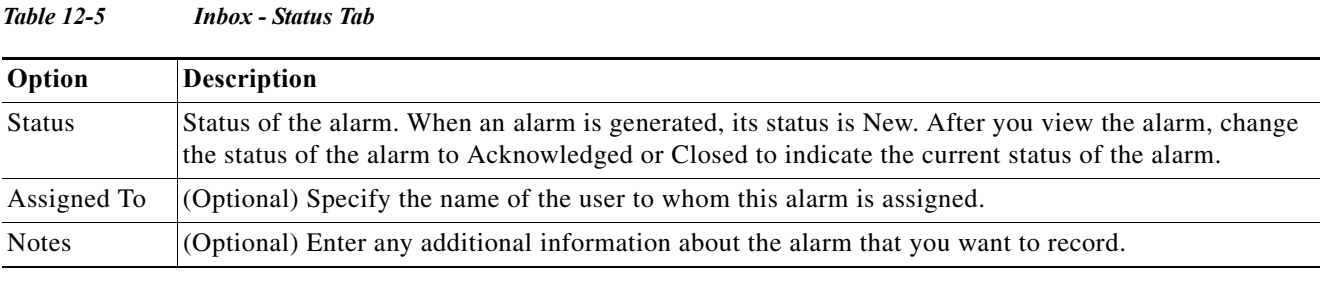

**Step 3** Modify the fields in the Status tab as required. [Table 12-5](#page-7-2) describes the fields.

### **Step 4** Click **Submit** to save the changes.

The Alarms page appears with the changes you made.

#### **Related Topics**

- **•** [Creating, Editing, and Duplicating Alarm Thresholds, page 12-11](#page-10-0)
- **•** [Deleting Alarm Thresholds, page 12-36](#page-35-0)

## <span id="page-7-0"></span>**Understanding Alarm Schedules**

You can create alarm schedules to specify when a particular alarm threshold is run. You can create, edit, and delete alarm schedules. You can create alarm schedules to be run at different times of the day during the course of a seven-day week.

By default, ACS comes with the non-stop alarm schedule. This schedule monitors events 24 hours a day, seven days a week.

To view a list of alarm schedules, choose **Monitoring and Reports > Alarms > Schedules**. The Alarm Schedules page appears. [Table 12-6](#page-8-0) lists the fields in the Alarm Schedules page.

a ka

<span id="page-8-0"></span>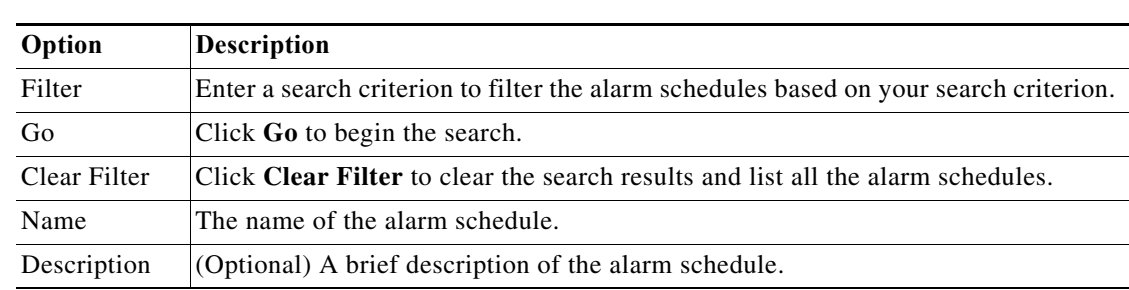

*Table 12-6 Alarm Schedules Page*

This section contains the following topics:

- **•** [Creating and Editing Alarm Schedules, page 12-9](#page-8-1)
- **•** [Assigning Alarm Schedules to Thresholds, page 12-10](#page-9-0)
- **•** [Deleting Alarm Schedules, page 12-10](#page-9-1)

## <span id="page-8-1"></span>**Creating and Editing Alarm Schedules**

To create or edit an alarm schedule:

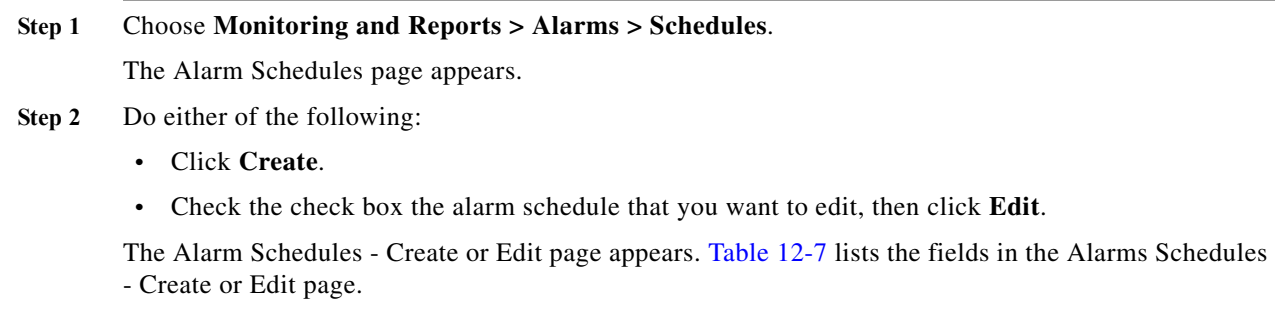

<span id="page-8-2"></span>*Table 12-7 Alarm Schedules - Create or Edit Page*

| Option                | <b>Description</b>                                                                |
|-----------------------|-----------------------------------------------------------------------------------|
| <b>Identification</b> |                                                                                   |
| Name                  | Name of the alarm schedule. The name can be up to 64 characters in length.        |
| Description           | A brief description of the alarm schedule; can be up to 255 characters in length. |

### **Schedule**

 $\Gamma$ 

Click a square to select or deselect that hour. Use the Shift key to select or deselect a block starting from the previous selection. For more information on schedule boxes, see Schedule Boxes, page 5-16.

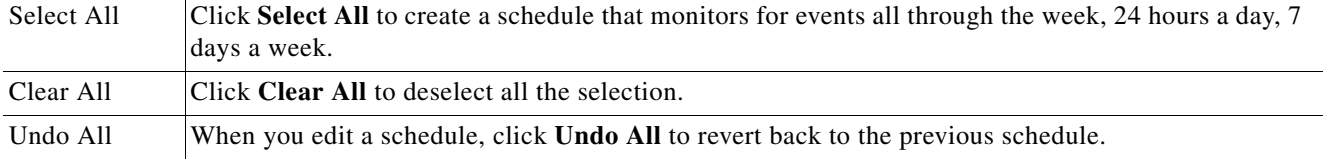

**Step 3** Click **Submit** to save the alarm schedule.

Ι

The schedule that you create is added to the Schedule list box in the Threshold pages.

## <span id="page-9-0"></span>**Assigning Alarm Schedules to Thresholds**

When you create an alarm threshold, you must assign an alarm schedule for the threshold. To assign an alarm schedule:

**Step 1** Choose **Monitoring and Reports > Alarms > Thresholds**.

The Thresholds page appears.

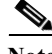

**Note** This procedure only describes how to assign a schedule to a threshold. For detailed information on how to create, edit, or duplicate a threshold, see [Creating, Editing, and Duplicating Alarm Thresholds,](#page-10-0)  [page 12-11](#page-10-0).

**Step 2** Do one of the following.

- **•** Click **Create**.
- **•** Check the check box the threshold that you want to edit and click **Edit**.
- **•** Check the check box the threshold that you want to duplicate and click **Duplicate**.
- **Step 3** In the General tab, choose the schedule that you want from the Schedule drop-down list box.

**Step 4** Click **Submit** to assign the schedule to the threshold.

## <span id="page-9-1"></span>**Deleting Alarm Schedules**

**Note** Before you delete an alarm schedule, ensure that it is not referenced by any thresholds that are defined in ACS. You cannot delete the default schedule (nonstop) or schedules that are referenced by any thresholds.

To delete an alarm schedule:

**Step 1** Choose Monitoring and **Reports > Alarms > Schedules**. The Alarm Schedules page appears. **Step 2** Check the check box the alarm schedule that you want to delete, then click **Delete**. The following message appears: Are you sure you want to delete the selected item(s)? **Step 3** Click **Yes** to delete the alarm schedule. The alarm schedule page appears without the schedule that you deleted.

a ka

## <span id="page-10-0"></span>**Creating, Editing, and Duplicating Alarm Thresholds**

Use this page to configure thresholds for each alarm category. You can configure up to 100 thresholds. To configure a threshold for an alarm category:

#### **Step 1** Select **Monitoring and Reports > Alarms > Thresholds**.

The Alarms Thresholds page appears as described in [Table 12-8](#page-10-1):

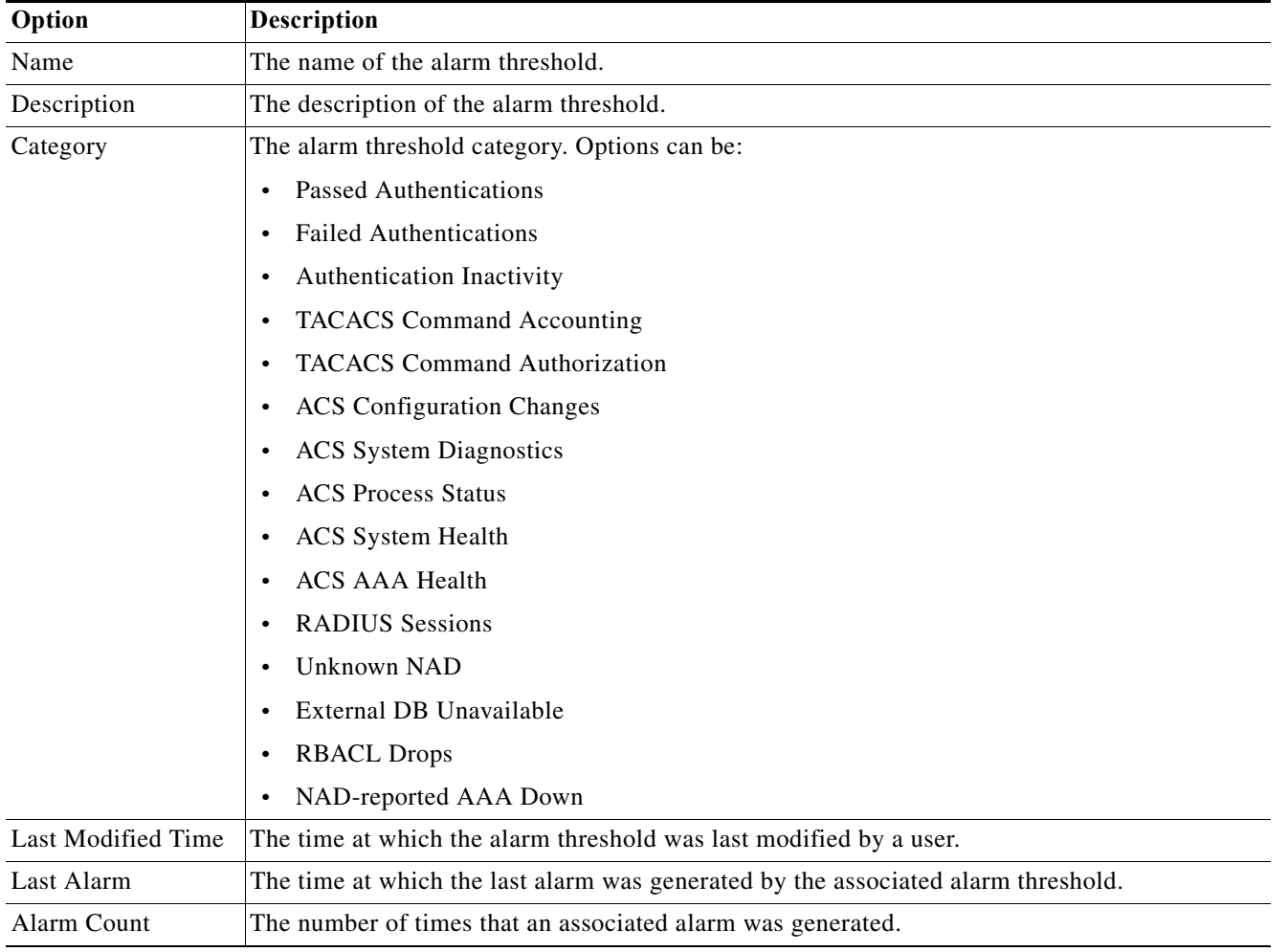

#### <span id="page-10-1"></span>*Table 12-8 Alarm Thresholds Page*

#### **Step 2** Do one of the following:

 $\mathbf I$ 

- **•** Click **Create**.
- **•** Check the check box the alarm that you want to duplicate, then click **Duplicate**.
- **•** Click the alarm name that you want to modify, or check the check box the alarm that you want to modify, then click **Edit**.
- **•** Check the check box the alarm that you want to enable, then click **Enable**.
- **•** Check the check box the alarm that you want to disable, then click **Disable**.

Ι

- **Step 3** Modify fields in the Thresholds page as required. See the following pages for information about valid field options:
	- **•** [Configuring General Threshold Information, page 12-16](#page-15-0)
	- **•** [Configuring Threshold Criteria, page 12-16](#page-15-1)
	- **•** [Configuring Threshold Notifications, page 12-35](#page-34-0)

**Step 4** Click **Submit** to save your configuration.

The alarm threshold configuration is saved. The Threshold page appears with the new configuration.

#### **Related Topics**

- **•** [Configuring General Threshold Information, page 12-16](#page-15-0)
- **•** [Configuring Threshold Criteria, page 12-16](#page-15-1)
- **•** [Configuring Threshold Notifications, page 12-35](#page-34-0)

### **Alarm Threshold Messages**

A general alarm threshold message would include the following:

```
<month> <date> <time> <acs instance name> <alarm category> <syslog id> <number of
fragments> <first fragment> <alarm threshold name = "Value">, <severity = "value">, <cause
= "value">, <Detail = "Other details">.
A sample alarm threshold message is given below:
<178> Apr 2 13:23:00 ACS Server1 0000000005 1 0 ACSVIEW_ALARM Threshold alarm name = 
"System_Diagnostics", severity = Warn, cause = "Alarm caused by System_Diagnostics 
threshold", detail = "(ACS Instance = ACS Server, Category = 
CSCOacs_Internal_Operations_Diagnostics, Severity = Warn, Message Text = CTL for syslog
```

```
server certificate is empty)"
```
[Table 12-9](#page-12-0) displays the list of all alarm threshold messages.

 $\mathbf{I}$ 

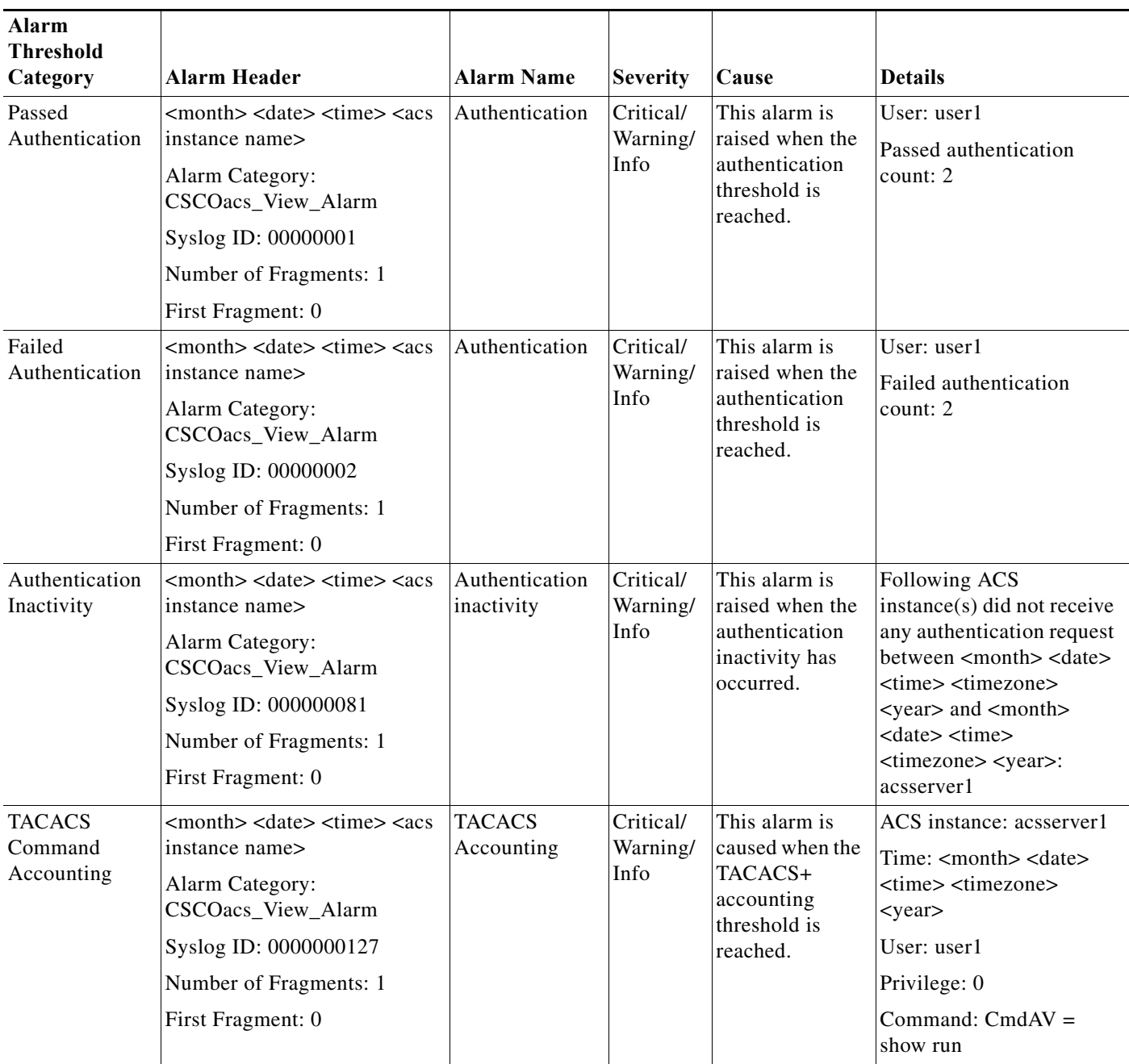

#### <span id="page-12-0"></span>*Table 12-9 List of Alarm Threshold Messages*

**The Second** 

 $\mathsf I$ 

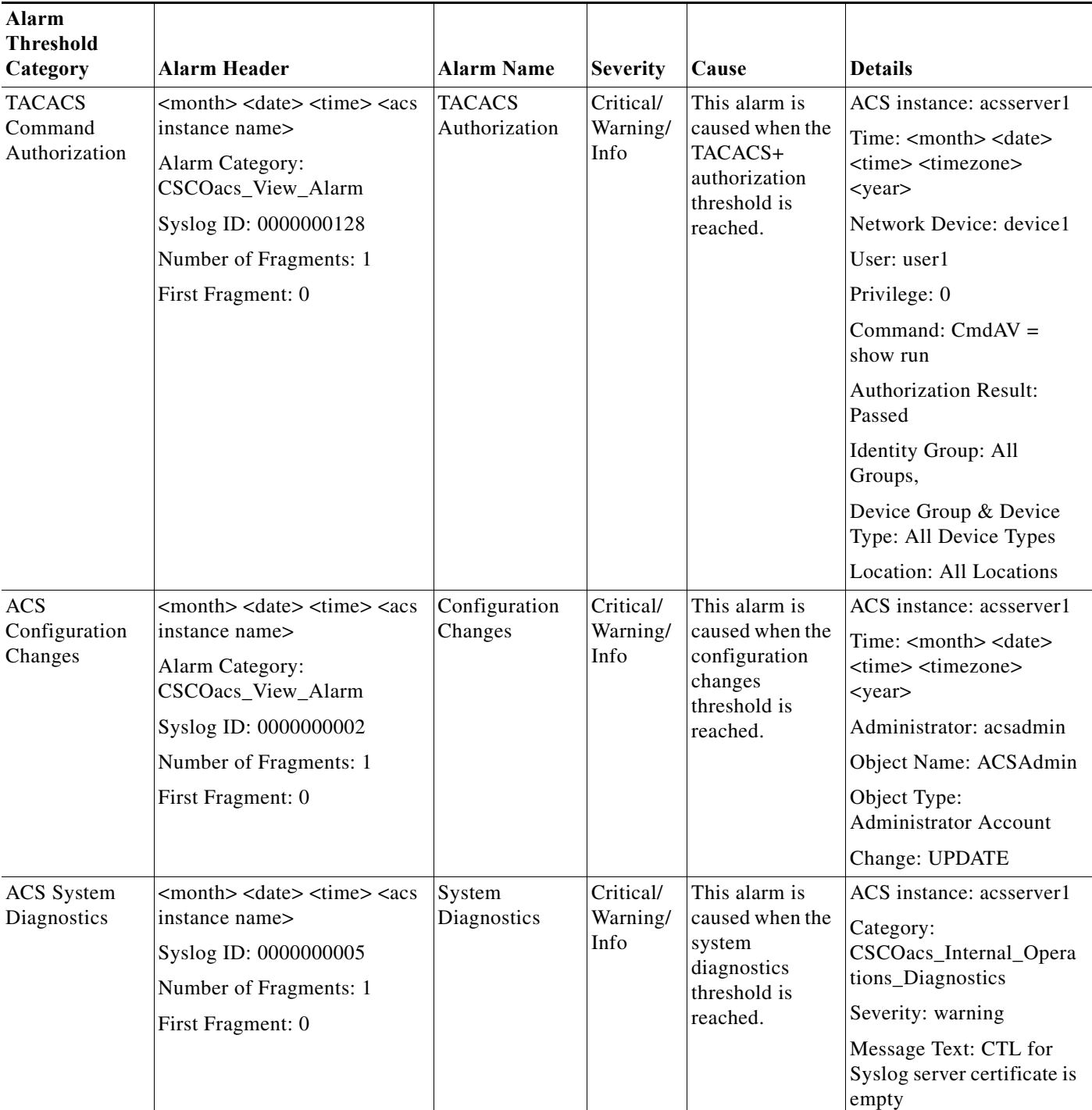

#### *Table 12-9 List of Alarm Threshold Messages (continued)*

 $\mathbf{I}$ 

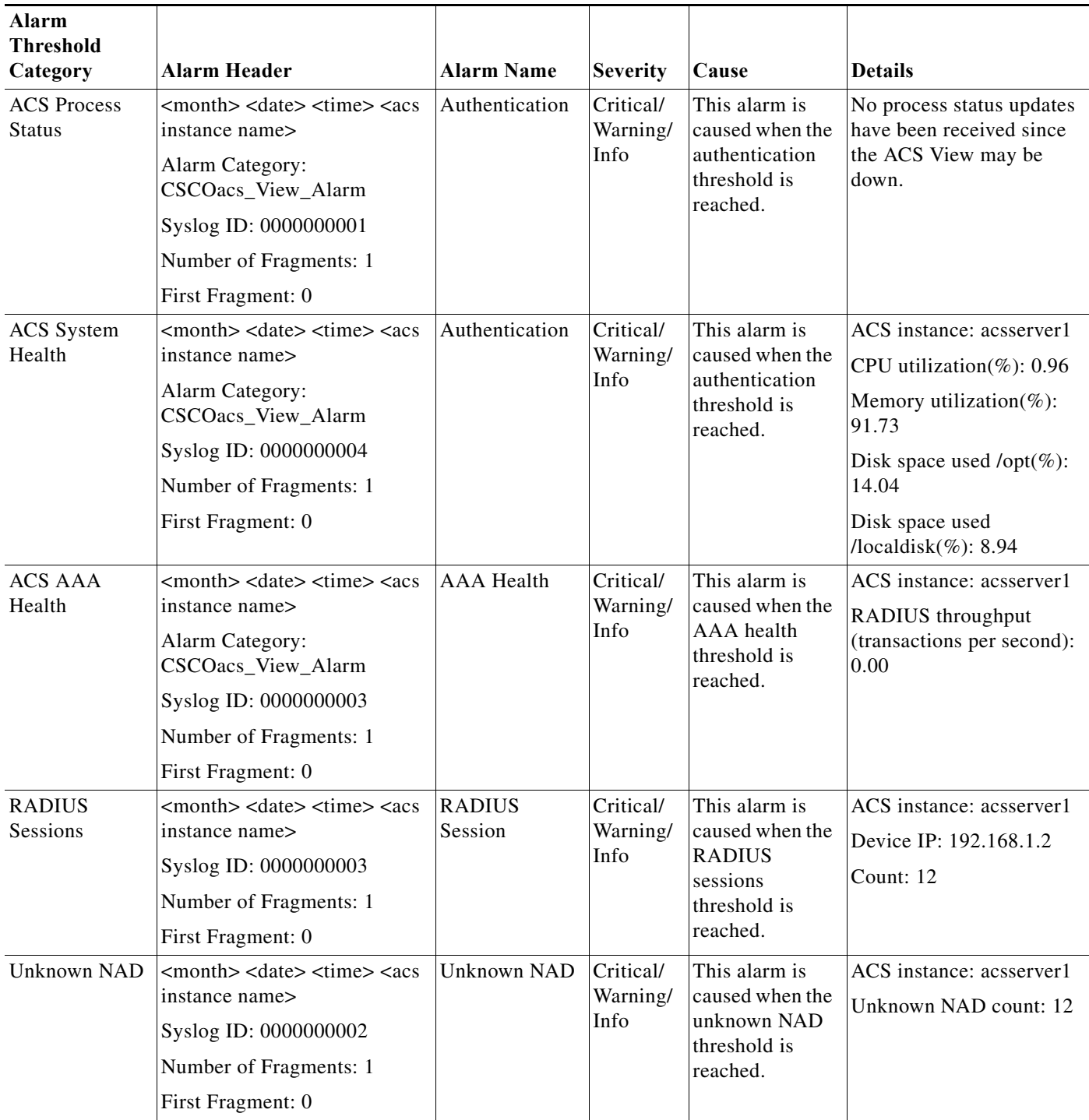

#### *Table 12-9 List of Alarm Threshold Messages (continued)*

ן

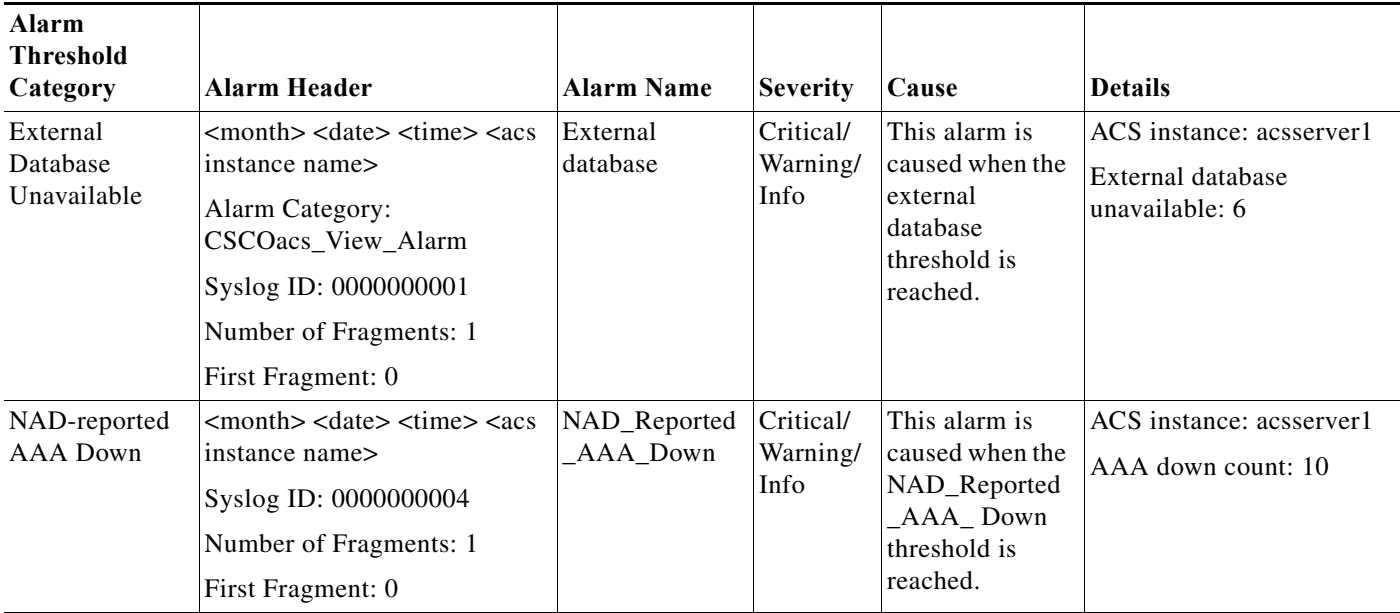

#### *Table 12-9 List of Alarm Threshold Messages (continued)*

## <span id="page-15-2"></span><span id="page-15-0"></span>**Configuring General Threshold Information**

To configure general threshold information, fill out the fields in the General Tab of the Thresholds page. [Table 12-10](#page-15-2) describes the fields.

| Option      | <b>Description</b>                                                                                                    |  |
|-------------|----------------------------------------------------------------------------------------------------|--|
| Name        | Name of the threshold.                                                                                                    |  |
| Description | (Optional) The description of the threshold.                                                                                                    |  |
| Enabled     | Check this check box to allow this threshold to be executed.                                                                                    |  |
| Schedule    | Use the drop-down list box to select a schedule during which the threshold should<br>be run. A list of available schedules appears in the list. |  |

*Table 12-10 General Tab*

#### **Related Topics**

- **•** [Configuring Threshold Criteria, page 12-16](#page-15-1)
- **•** [Configuring Threshold Notifications, page 12-35](#page-34-0)

## <span id="page-15-1"></span>**Configuring Threshold Criteria**

ACS 5.8.1 provides the following threshold categories to define different threshold criteria:

- **•** [Passed Authentications, page 12-17](#page-16-0)
- **•** [Failed Authentications, page 12-19](#page-18-0)
- **•** [Authentication Inactivity, page 12-21](#page-20-0)
- **•** [TACACS Command Accounting, page 12-22](#page-21-0)

П

- **•** [TACACS Command Authorization, page 12-23](#page-22-0)
- **•** [ACS Configuration Changes, page 12-24](#page-23-0)
- **•** [ACS System Diagnostics, page 12-25](#page-24-0)
- **•** [ACS Process Status, page 12-26](#page-25-0)
- **•** [ACS System Health, page 12-27](#page-26-0)
- **•** [ACS AAA Health, page 12-28](#page-27-0)
- **•** [RADIUS Sessions, page 12-29](#page-28-0)
- **•** [Unknown NAD, page 12-30](#page-29-0)
- **•** [External DB Unavailable, page 12-31](#page-30-0)
- **•** [RBACL Drops, page 12-32](#page-31-0)
- **•** [NAD-Reported AAA Downtime, page 12-34](#page-33-0)

### <span id="page-16-0"></span>**Passed Authentications**

When ACS evaluates this threshold, it examines the RADIUS or TACACS+ passed authentications that occurred during the time interval that you have specified up to the previous 24 hours.

These authentication records are grouped by a common attribute, such as ACS Instance, User, Identity Group, and so on. The number of records within each of these groups is computed. If the count computed for any of these groups exceeds the specified threshold, an alarm is triggered.

For example, if you configure a threshold with the following criteria: Passed authentications greater than 1000 in the past 20 minutes for an ACS instance. When ACS evaluates this threshold and three ACS instances have processed passed authentications as follows:

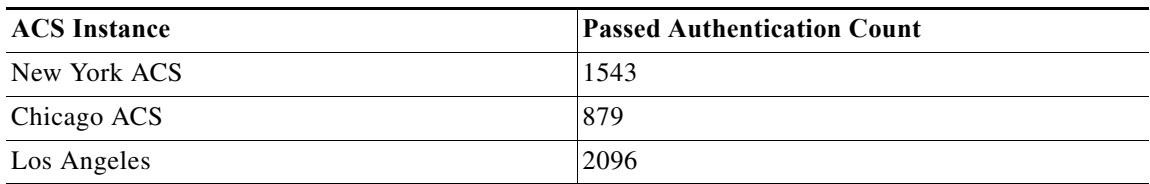

An alarm is triggered because at least one ACS instance has greater than 1000 passed authentications in the past 20 minutes.

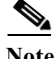

 $\mathbf I$ 

**Note** You can specify one or more filters to limit the passed authentications that are considered for threshold evaluation. Each filter is associated with a particular attribute in the authentication records and only those records whose filter value matches the value that you specify are counted. If you specify multiple filters, only the records that match all the filter conditions are counted.

Modify the fields in the Criteria tab as described in [Table 12-11](#page-17-0) to create a threshold with the passed authentication criteria.

 $\mathsf I$ 

#### <span id="page-17-0"></span>*Table 12-11 Passed Authentications*

H

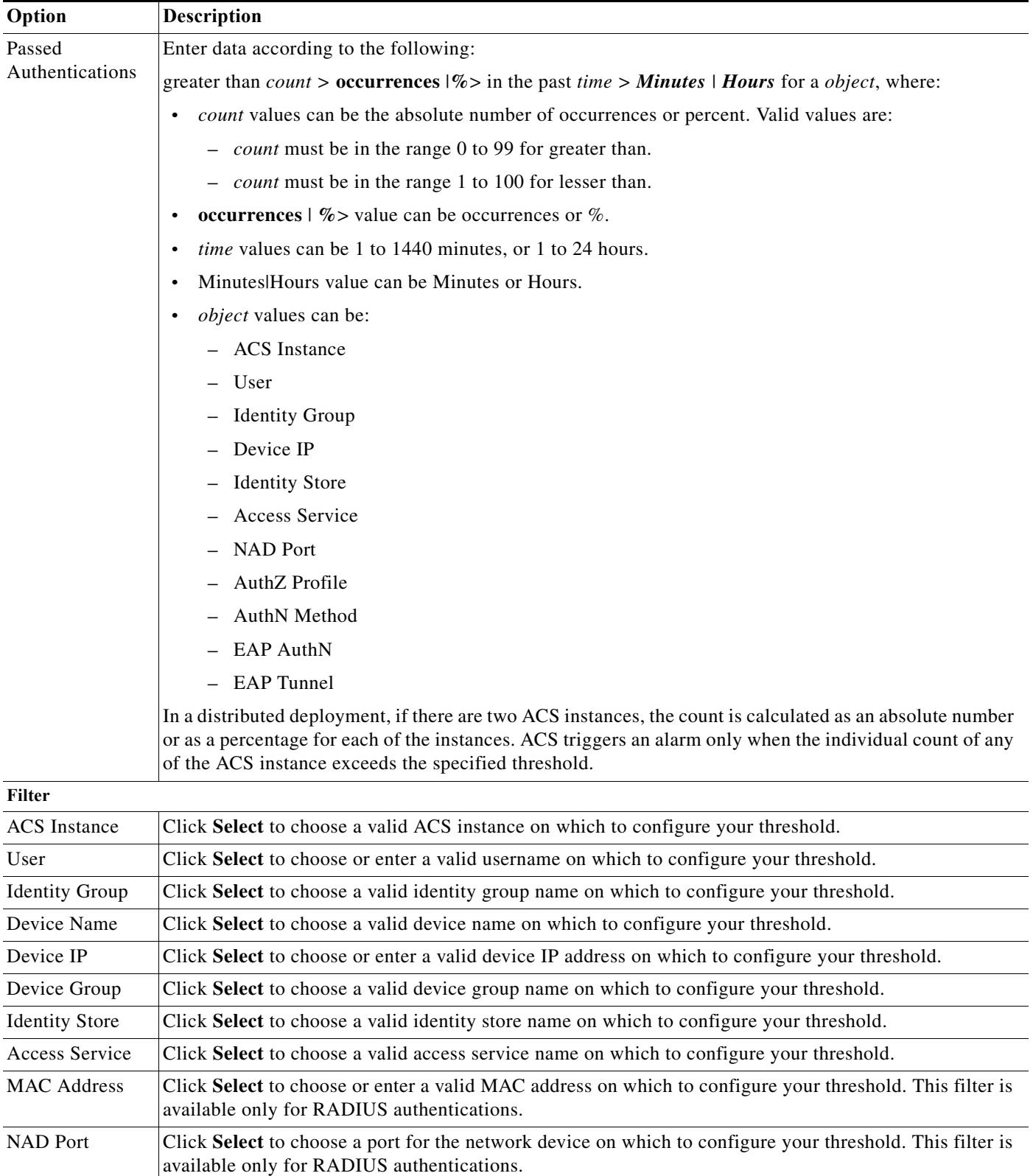

a ka

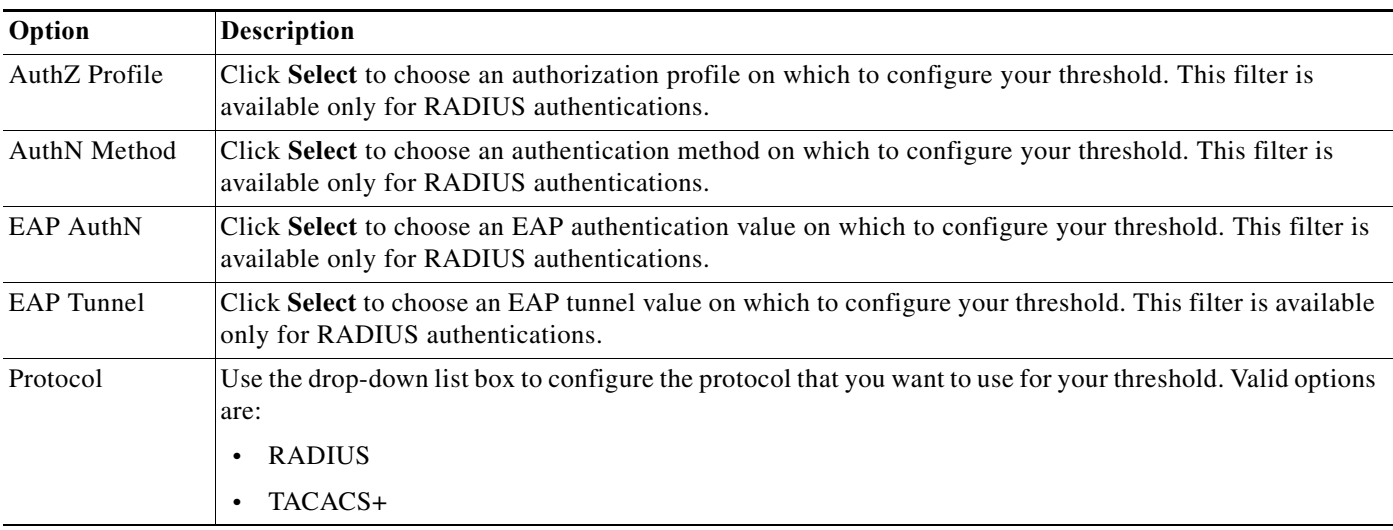

#### *Table 12-11 Passed Authentications (continued)*

#### **Related Topics**

- **•** [Creating, Editing, and Duplicating Alarm Thresholds, page 12-11](#page-10-0)
- **•** [Configuring General Threshold Information, page 12-16](#page-15-0)
- **•** [Configuring Threshold Notifications, page 12-35](#page-34-0)

### <span id="page-18-0"></span>**Failed Authentications**

 $\mathbf I$ 

When ACS evaluates this threshold, it examines the RADIUS or TACACS+ failed authentications that occurred during the time interval that you have specified up to the previous 24 hours. These authentication records are grouped by a common attribute, such as ACS Instance, User, Identity Group, and so on.

The number of records within each of these groups is computed. If the count computed for any of these groups exceeds the specified threshold, an alarm is triggered.

For example, if you configure a threshold with the following criteria: Failed authentications greater than 10 in the past 2 hours for Device IP. When ACS evaluates this threshold, if failed authentications have occurred for four IP addresses in the past two hours as follows:

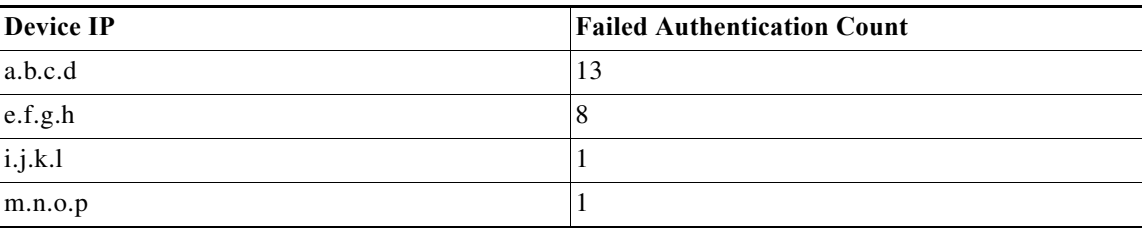

An alarm is triggered because at least one Device IP has greater than 10 failed authentications in the past 2 hours.

 $\mathbf I$ 

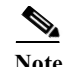

**Note** You can specify one or more filters to limit the failed authentications that are considered for threshold evaluation. Each filter is associated with a particular attribute in the authentication records and only those records whose filter value matches the value that you specify are counted. If you specify multiple filters, only the records that match all the filter conditions are counted.

Modify the fields in the Criteria tab as described in [Table 12-12](#page-19-0) to create a threshold with the failed authentication criteria.

<span id="page-19-0"></span>*Table 12-12 Failed Authentications*

| Option                        | <b>Description</b>                                                                                                    |  |
|-------------------------------|----------------------------------------------------------------------------------------------------|--|
| <b>Failed Authentications</b> | Enter data according to the following:                                                                                                    |  |
|                               | greater than <i>count</i> > <b>occurrences</b> $ \%$ > in the past <i>time</i> > <i>Minutes</i>   <i>Hours</i> for a <i>object</i> , where:                                                                                                    |  |
|                               | count values can be the absolute number of occurrences or percent. Valid values must be in the<br>range 0 to 99.                                                                                                    |  |
|                               | occurrences $\frac{1}{2}$ % value can be occurrences or %.                                                                                                    |  |
|                               | <i>time</i> values can be 1 to 1440 minutes, or 1 to 24 hours.                                                                                                    |  |
|                               | Minutes Hours value can be Minutes or Hours.<br>$\bullet$                                                                                                    |  |
|                               | <i>object</i> values can be:                                                                                                    |  |
|                               | - ACS Instance                                                                                                    |  |
|                               | User                                                                                                    |  |
|                               | <b>Identity Group</b>                                                                                                    |  |
|                               | Device IP                                                                                                    |  |
|                               | <b>Identity Store</b>                                                                                                    |  |
|                               | Access Service                                                                                                    |  |
|                               | <b>NAD Port</b>                                                                                                    |  |
|                               | AuthZ Profile                                                                                                    |  |
|                               | AuthN Method                                                                                                    |  |
|                               | <b>EAP AuthN</b>                                                                                                    |  |
|                               | - EAP Tunnel                                                                                                    |  |
|                               | In a distributed deployment, if there are two ACS instances, the count is calculated as an absolute<br>number or as a percentage for each of the instances. ACS triggers an alarm only when the individual<br>count of any of the ACS instance exceeds the specified threshold. |  |
| <b>Filter</b>                 |                                                                                                    |  |
| <b>Failure Reason</b>         | Click Select to enter a valid failure reason name on which to configure your threshold.                                                                                                    |  |
| <b>ACS</b> Instance           | Click Select to choose a valid ACS instance on which to configure your threshold.                                                                                                    |  |
| User                          | Click Select to choose or enter a valid username on which to configure your threshold.                                                                                                    |  |
| <b>Identity Group</b>         | Click Select to choose a valid identity group name on which to configure your threshold.                                                                                                    |  |
| Device Name                   | Click Select to choose a valid device name on which to configure your threshold.                                                                                                    |  |
| Device IP                     | Click Select to choose or enter a valid device IP address on which to configure your threshold.                                                                                                    |  |

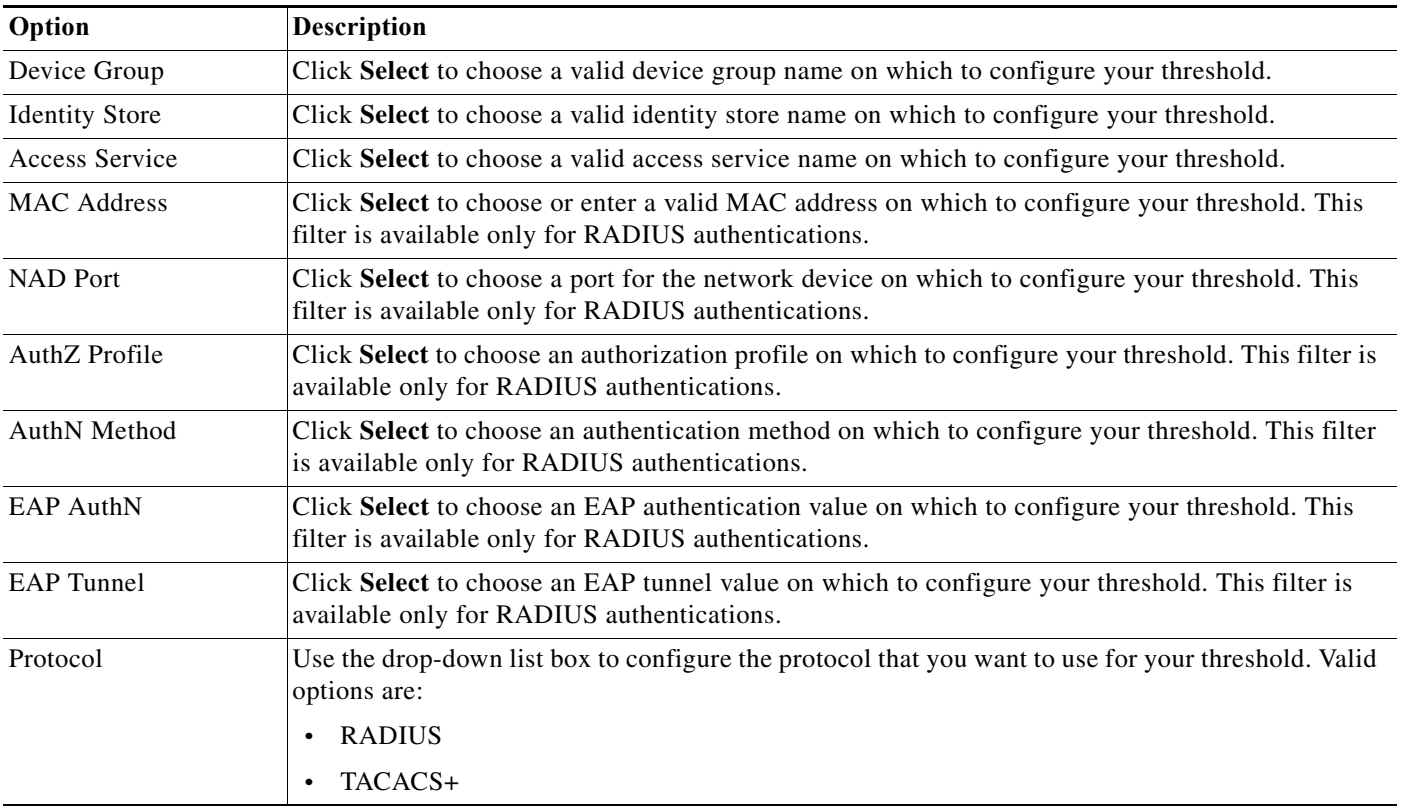

#### *Table 12-12 Failed Authentications (continued)*

#### **Related Topics**

- **•** [Creating, Editing, and Duplicating Alarm Thresholds, page 12-11](#page-10-0)
- **•** [Configuring General Threshold Information, page 12-16](#page-15-0)
- **•** [Configuring Threshold Notifications, page 12-35](#page-34-0)

### <span id="page-20-0"></span>**Authentication Inactivity**

 $\mathbf I$ 

When ACS evaluates this threshold, it examines the RADIUS or TACACS+ authentications that occurred during the time interval that you have specified up to the previous 31 days. If no authentications have occurred during the specified time interval, an alarm is triggered.

You can specify filters to generate an alarm if no authentications are seen for a particular ACS instance or device IP address during the specified time interval.

If the time interval that you have specified in the authentication inactivity threshold is lesser than that of the time taken to complete an aggregation job, which is concurrently running, then this alarm is suppressed.

The aggregation job begins at 00:05 hours every day. From 23:50 hours, up until the time the aggregation job completes, the authentication inactivity alarms are suppressed.

For example, if your aggregation job completes at 01:00 hours today, then the authentication inactivity alarms will be suppressed from 23:50 hours until 01:00 hours.

Ι

**Note** If you install ACS between 00:05 hours and 05:00 hours, or if you have shut down your appliance for maintenance at 00:05 hours, then the authentication inactivity alarms are suppressed until 05:00 hours.

Choose this category to define threshold criteria based on authentications that are inactive. Modify the fields in the **Criteria** tab as described in [Table 12-13](#page-21-1).

#### <span id="page-21-1"></span>*Table 12-13 Authentication Inactivity*

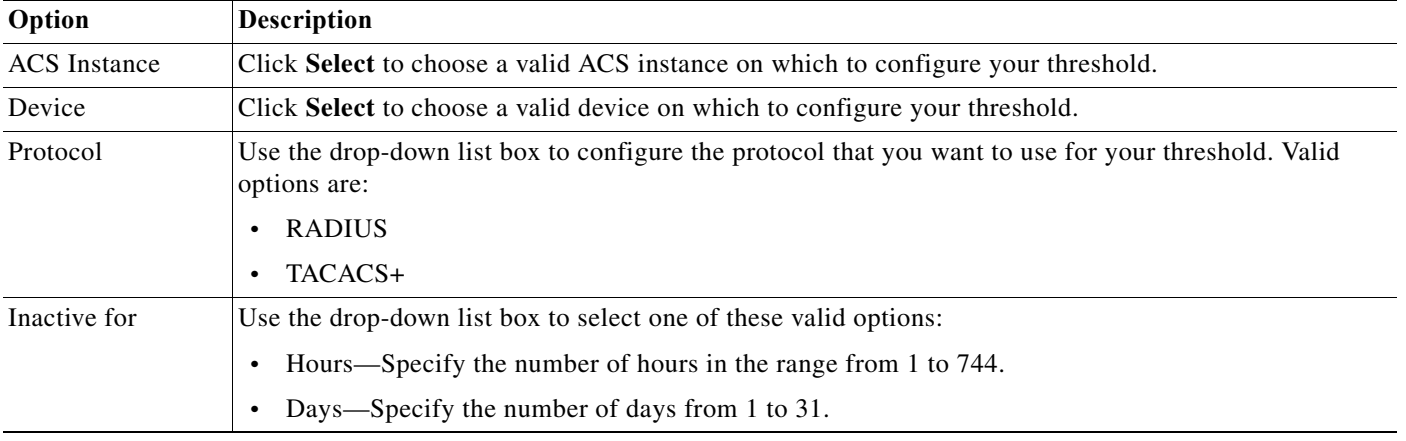

#### **Related Topics**

- **•** [Creating, Editing, and Duplicating Alarm Thresholds, page 12-11](#page-10-0)
- **•** [Configuring General Threshold Information, page 12-16](#page-15-0)
- **•** [Configuring Threshold Notifications, page 12-35](#page-34-0)

### <span id="page-21-0"></span>**TACACS Command Accounting**

When ACS evaluates this threshold, it examines the TACACS+ accounting records that it received during the interval between the previous and current alarm evaluation cycle.

If one or more TACACS+ accounting records match, it calculates the time that has elapsed since the previous alarm evaluation cycle. When it reaches two, three, or five minutes depending on the number of active thresholds, ACS examines the TACACS+ accounting records received during the interval between the previous and current alarm evaluation cycle. I

If one or more TACACS+ accounting records match a specified command and privilege level, an alarm is triggered.

You can specify one or more filters to limit the accounting records that are considered for threshold evaluation. Each filter is associated with a particular attribute in the records, and only those records that match the filter condition are counted. If you specify multiple filter values, only the records that match all the filter conditions are counted.

Choose this category to define threshold criteria based on TACACS commands. Modify the fields in the **Criteria** tab as described in [Table 12-14.](#page-22-1)

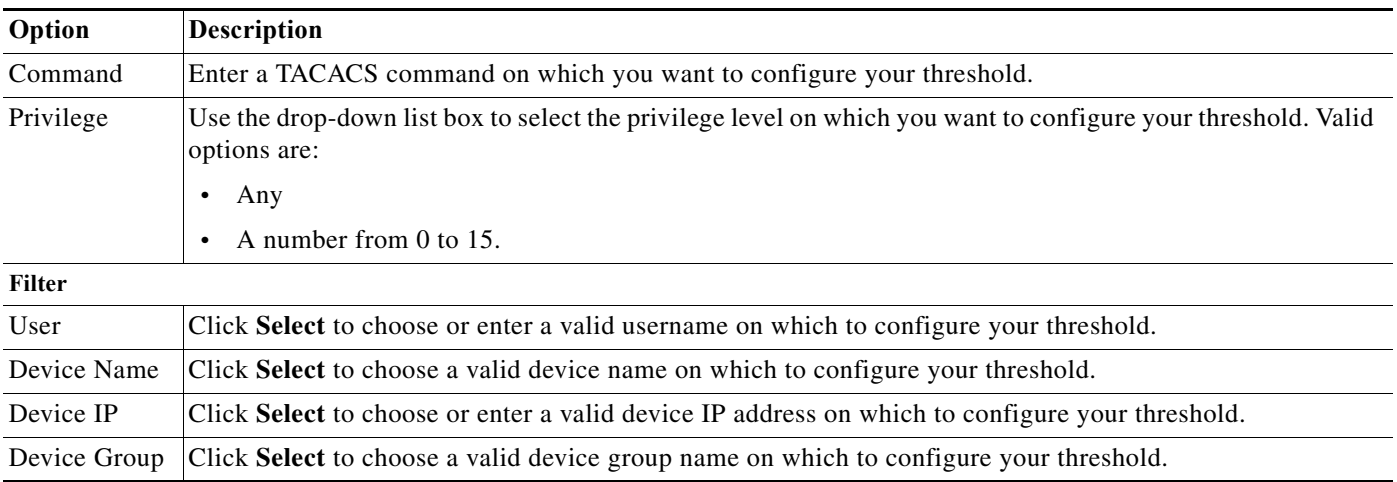

#### <span id="page-22-1"></span>*Table 12-14 TACACS Command Accounting*

#### **Related Topics**

- **•** [Creating, Editing, and Duplicating Alarm Thresholds, page 12-11](#page-10-0)
- **•** [Configuring General Threshold Information, page 12-16](#page-15-0)
- **•** [Configuring Threshold Notifications, page 12-35](#page-34-0)

## <span id="page-22-0"></span>**TACACS Command Authorization**

When ACS evaluates this threshold, it examines the TACACS+ accounting records that it received during the interval between the previous and current alarm evaluation cycle.

If one or more TACACS+ accounting records match, it calculates the time that has lapsed since the previous alarm evaluation cycle. When it reaches two, three, or five minutes depending on the number of active thresholds, ACS examines the TACACS+ authorization records received during the interval between the previous and current alarm evaluation cycle.

If one or more TACACS+ authorization records match a specified command, privilege level, and passed or failed result, an alarm is triggered.

You can specify one or more filters to limit the authorization records that are considered for threshold evaluation. Each filter is associated with a particular attribute in the records, and only those records that match the filter condition are counted. If you specify multiple filter values, only the records that match all the filter conditions are counted.

Choose this category to define threshold criteria based on TACACS command authorization profile. Modify the fields in the **Criteria** tab as described in [Table 12-15.](#page-22-2)

<span id="page-22-2"></span>*Table 12-15 TACACS Command Authorization*

 $\mathbf I$ 

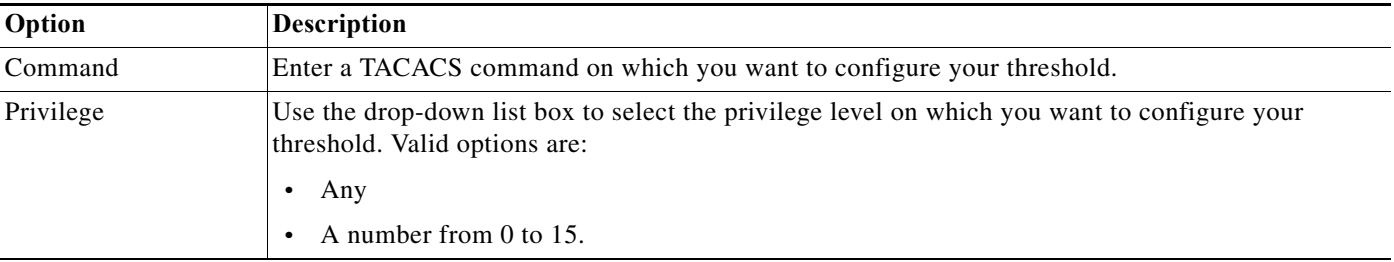

ו

| Option                      | <b>Description</b>                                                                                                    |  |
|-----------------------------|----------------------------------------------------------------------------------------------------|--|
| <b>Authorization Result</b> | Use the drop-down list box to select the authorization result on which you want to configure your<br>threshold. Valid options are: |  |
|                             | Passed<br>٠                                                                                                    |  |
|                             | Failed<br>$\bullet$                                                                                                    |  |
| Filter                      |                                                                                                    |  |
| User                        | Click <b>Select</b> to choose or enter a valid username on which to configure your threshold.                                      |  |
| <b>Identity Group</b>       | Click Select to choose a valid identity group name on which to configure your threshold.                                           |  |
| Device Name                 | Click Select to choose a valid device name on which to configure your threshold.                                                   |  |
| Device IP                   | Click Select to choose or enter a valid device IP address on which to configure your threshold.                                    |  |
| Device Group                | Click Select to choose a valid device group name on which to configure your threshold.                                             |  |

*Table 12-15 TACACS Command Authorization (continued)*

#### **Related Topics**

- **•** [Creating, Editing, and Duplicating Alarm Thresholds, page 12-11](#page-10-0)
- **•** [Configuring General Threshold Information, page 12-16](#page-15-0)
- **•** [Configuring Threshold Notifications, page 12-35](#page-34-0)

### <span id="page-23-0"></span>**ACS Configuration Changes**

When ACS evaluates this threshold, it examines the accounting records that it received during the interval between the previous and current alarm evaluation cycle.

If one or more accounting records match, it calculates the time that has lapsed since the previous alarm evaluation cycle. When it reaches two, three, or five minutes depending on the number of active thresholds, ACS examines the ACS configuration changes made during the interval between the previous and current alarm evaluation cycle. If one or more changes were made, an alarm is triggered.

You can specify one or more filters to limit which configuration changes are considered for threshold evaluation. Each filter is associated with a particular attribute in the records, and only those records that match the filter condition are counted. If you specify multiple filter values, only the records that match all the filter conditions are counted.

Choose this category to define threshold criteria based on configuration changes made in the ACS instance. Modify the fields in the **Criteria** tab as described in [Table 12-16](#page-23-1).

| Option        | Description                                                                                             |
|---------------|----------------------------------------------------------------------------------------------------|
| Administrator | Click Select to choose a valid administrator username on which you want to configure your<br>threshold. |
| Object Name   | Enter the name of the object on which you want to configure your threshold.                             |
| Object Type   | Click Select to choose a valid object type on which you want to configure your threshold.               |

<span id="page-23-1"></span>*Table 12-16 ACS Configuration Changes*

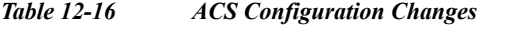

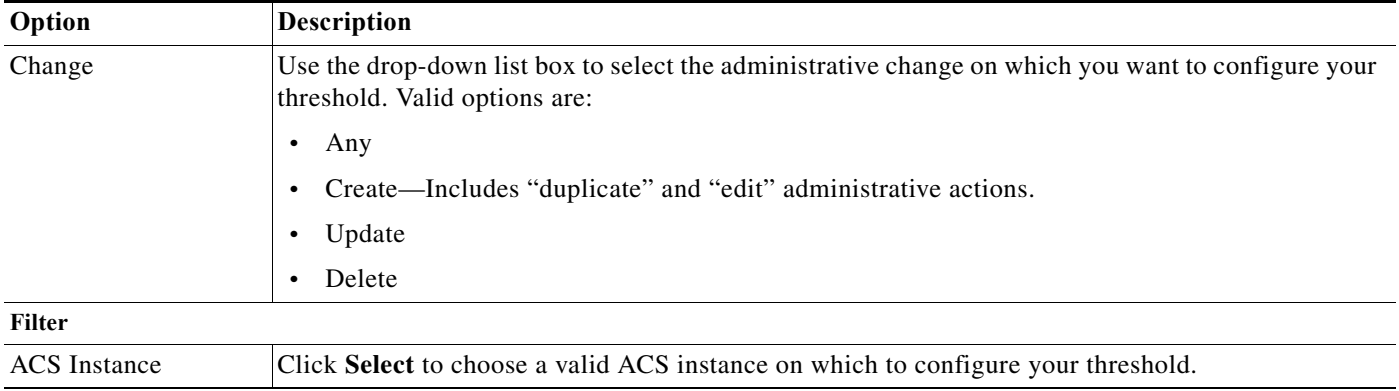

#### **Related Topics**

- **•** [Creating, Editing, and Duplicating Alarm Thresholds, page 12-11](#page-10-0)
- **•** [Configuring General Threshold Information, page 12-16](#page-15-0)
- **•** [Configuring Threshold Notifications, page 12-35](#page-34-0)

### <span id="page-24-0"></span>**ACS System Diagnostics**

 $\mathbf I$ 

When ACS evaluates this threshold, it examines the accounting records that it received during the interval between the previous and current alarm evaluation cycle.

If one or more accounting records match, it calculates the time that has lapsed since the previous alarm evaluation cycle. When it reaches two, three, or five minutes depending on the number of active thresholds, ACS examines system diagnostic records generated by the monitored ACS during the interval.

If one or more diagnostics were generated at or above the specified security level, an alarm is triggered. You can specify one or more filters to limit which system diagnostic records are considered for threshold evaluation.

Each filter is associated with a particular attribute in the records and only those records that match the filter condition are counted. If you specify multiple filter values, only the records that match all the filter conditions are counted.

Choose this category to define threshold criteria based on system diagnostics in the ACS instance. Modify the fields in the **Criteria** tab as described in [Table 12-17.](#page-25-1)

ן

#### <span id="page-25-1"></span>*Table 12-17 ACS System Diagnostics*

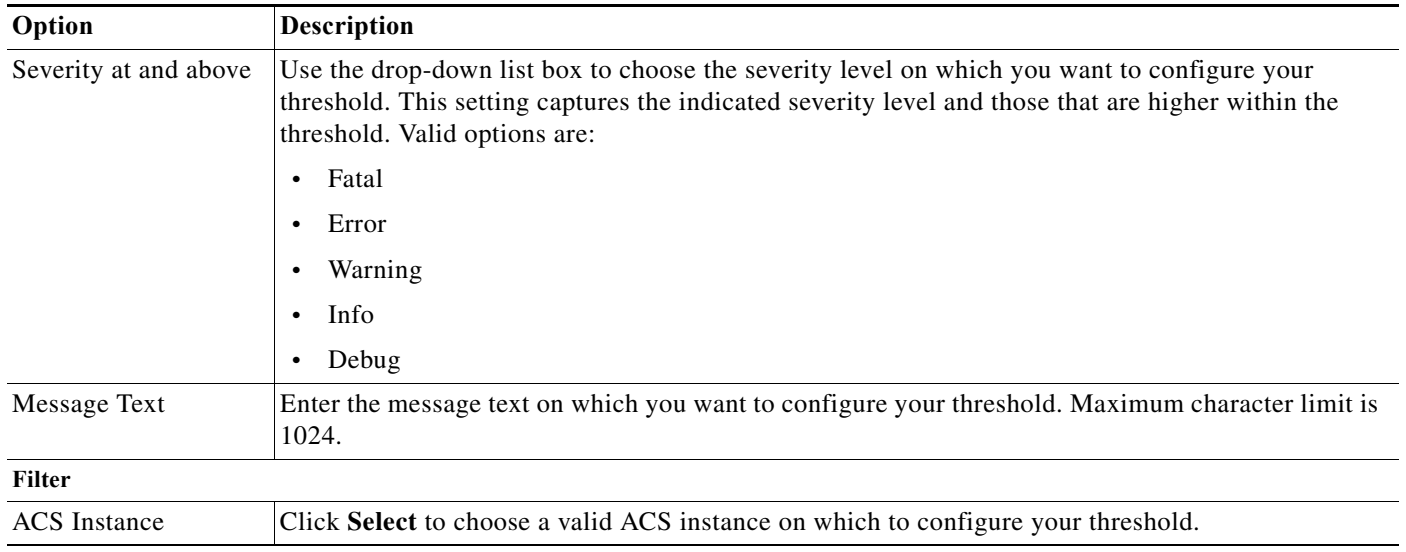

#### **Related Topics**

- **•** [Creating, Editing, and Duplicating Alarm Thresholds, page 12-11](#page-10-0)
- **•** [Configuring General Threshold Information, page 12-16](#page-15-0)
- **•** [Configuring Threshold Notifications, page 12-35](#page-34-0)

### <span id="page-25-0"></span>**ACS Process Status**

When ACS evaluates this threshold, it examines the accounting records that it received during the interval between the previous and current alarm evaluation cycle.

If one or more accounting records match, it calculates the time that has lapsed since the previous alarm evaluation cycle. When it reaches two, three, or five minutes depending on the number of active thresholds, ACS determines whether any ACS process has failed during that time.

If ACS detects one or more failures, an alarm is triggered. You can limit the check to particular processes or a particular ACS instance or both.

Choose this category to define threshold criteria based on ACS process status. Modify the fields in the **Criteria** tab as described in [Table 12-18.](#page-25-2)

<span id="page-25-2"></span>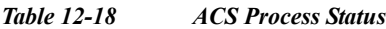

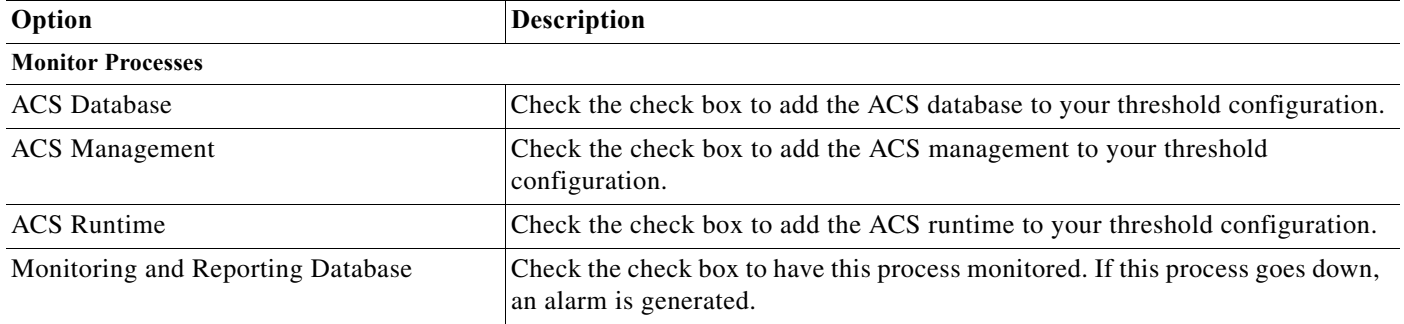

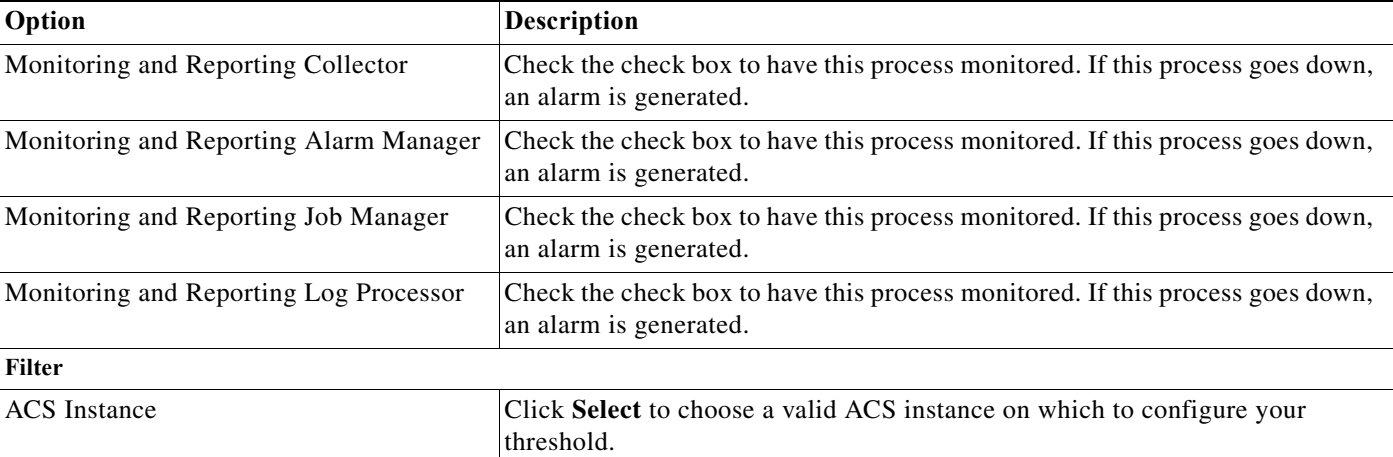

#### *Table 12-18 ACS Process Status (continued)*

#### **Related Topics**

- **•** [Creating, Editing, and Duplicating Alarm Thresholds, page 12-11](#page-10-0)
- **•** [Configuring General Threshold Information, page 12-16](#page-15-0)
- **•** [Configuring Threshold Notifications, page 12-35](#page-34-0)

## <span id="page-26-0"></span>**ACS System Health**

When ACS evaluates this threshold, it examines whether any system health parameters have exceeded the specified threshold in the specified time interval up to the previous 60 minutes. These health parameters include percentage of CPU utilization, percentage of memory consumption, and so on.

If any of the parameters exceed the specified threshold, an alarm is triggered. By default, the threshold applies to all ACS instances in your deployment. If you want, you can limit the check to just a single ACS instance.

Choose this category to define threshold criteria based on the system health of ACS. Modify the fields in the **Criteria** tab as described in [Table 12-19.](#page-26-1)

<span id="page-26-1"></span>*Table 12-19 ACS System Health*

 $\mathbf I$ 

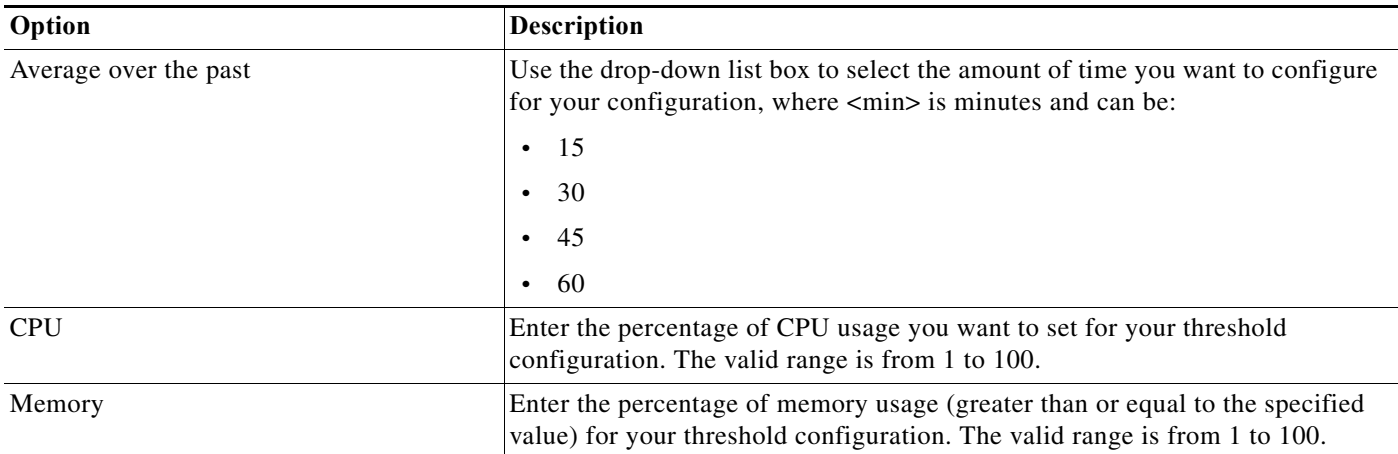

ן

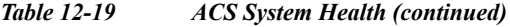

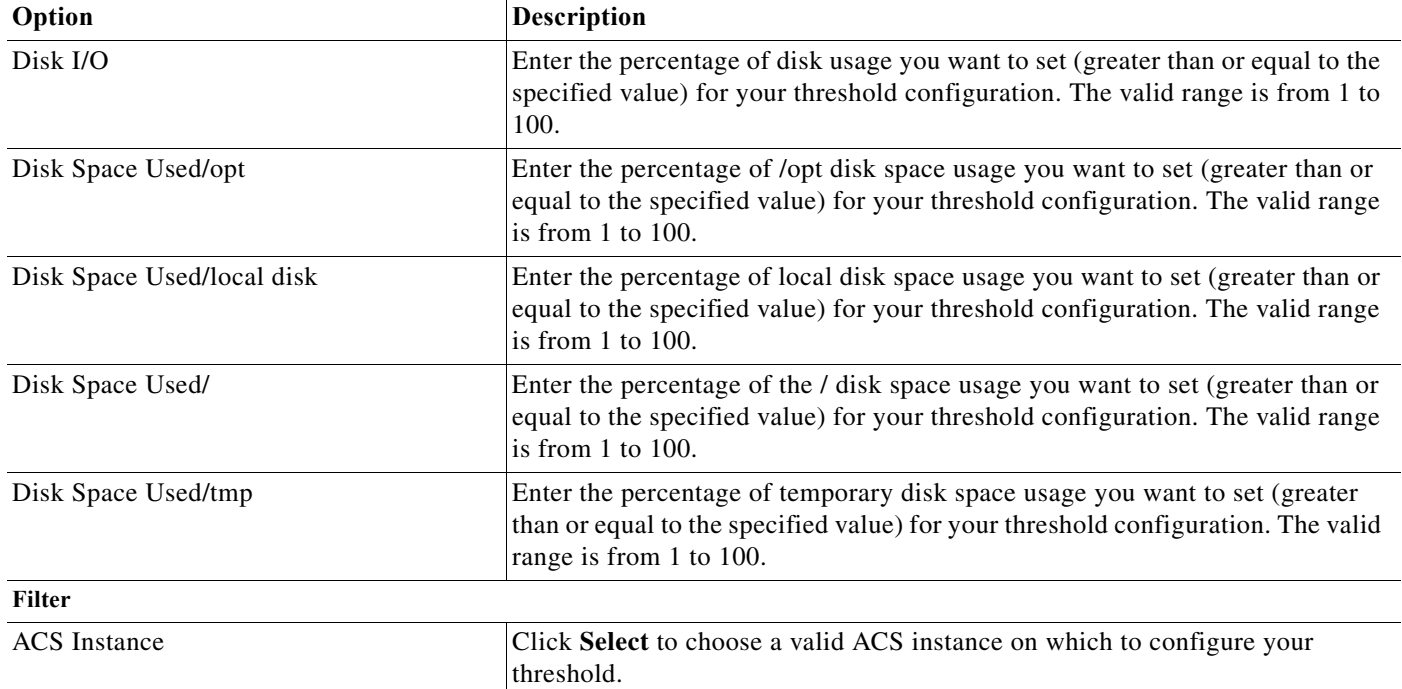

#### **Related Topics**

- **•** [Creating, Editing, and Duplicating Alarm Thresholds, page 12-11](#page-10-0)
- **•** [Configuring General Threshold Information, page 12-16](#page-15-0)
- **•** [Configuring Threshold Notifications, page 12-35](#page-34-0)

## <span id="page-27-0"></span>**ACS AAA Health**

When ACS evaluates this threshold, it examines whether any ACS health parameters have exceeded the specified threshold in the specified time interval up to the previous 60 minutes. ACS monitors the following parameters:

- **•** RADIUS Throughput
- **•** TACACS Throughput
- **•** RADIUS Latency
- **•** TACACS Latency

If any of the parameters exceed the specified threshold, an alarm is triggered. By default, the threshold applies to all monitored ACS instances in your deployment. If you want, you can limit the check to just a single ACS instance.

Modify the fields in the **Criteria** tab as described in [Table 12-20.](#page-28-1)

### <span id="page-28-1"></span>*Table 12-20 ACS AAA Health*

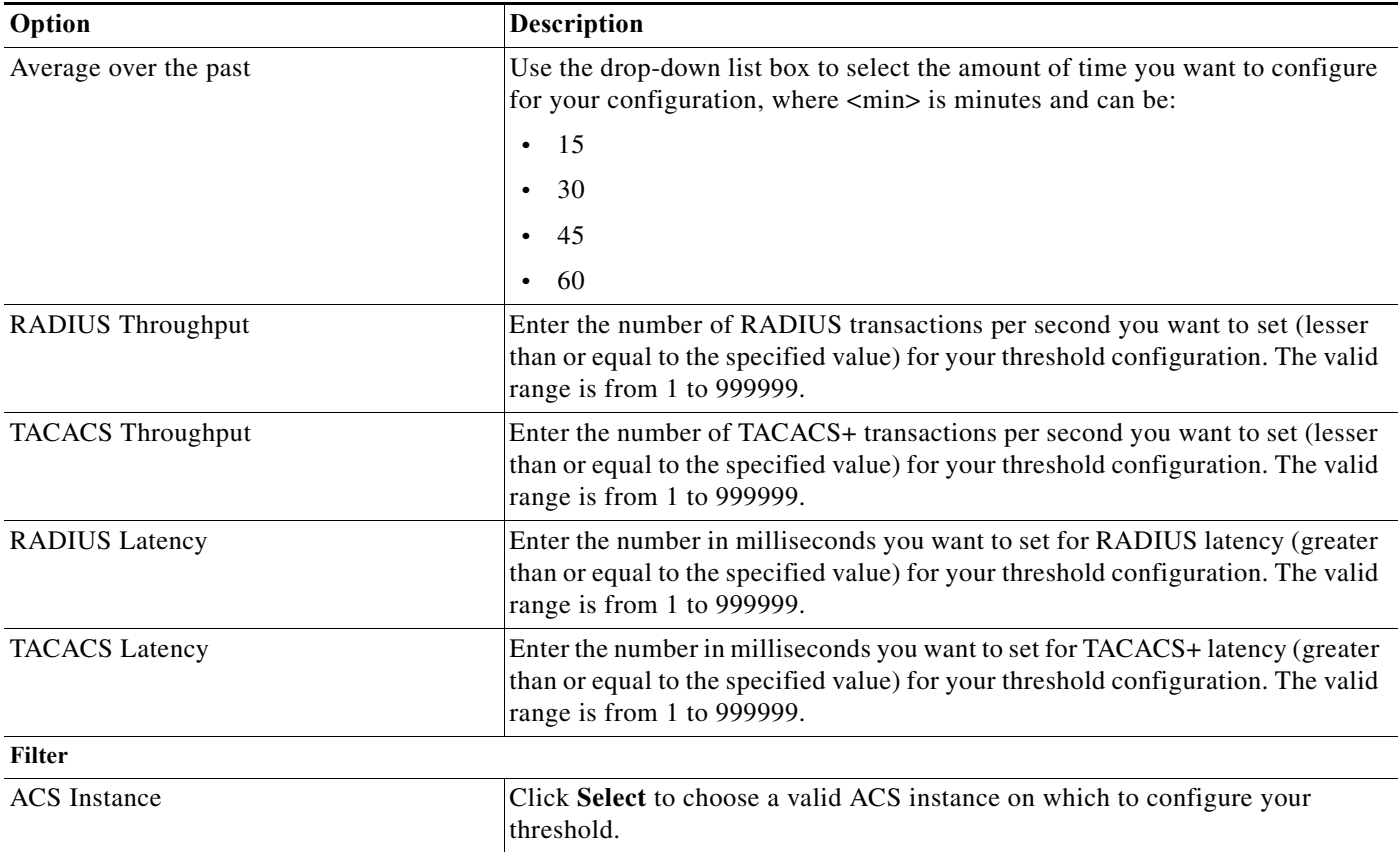

### **Related Topics**

- **•** [Creating, Editing, and Duplicating Alarm Thresholds, page 12-11](#page-10-0)
- **•** [Configuring General Threshold Information, page 12-16](#page-15-0)
- **•** [Configuring Threshold Notifications, page 12-35](#page-34-0)

## <span id="page-28-0"></span>**RADIUS Sessions**

 $\Gamma$ 

When ACS evaluates this threshold, it determines whether any authenticated RADIUS sessions have occurred in the past 15 minutes where an accounting start event has not been received for the session. These events are grouped by device IP address, and if the count of occurrences for any device IP exceeds the specified threshold, an alarm is triggered. You can set a filter to limit the evaluation to a single device IP.

Choose this category to define threshold criteria based on RADIUS sessions. Modify the fields in the **Criteria** tab as described in [Table 12-21](#page-29-1).

Ι

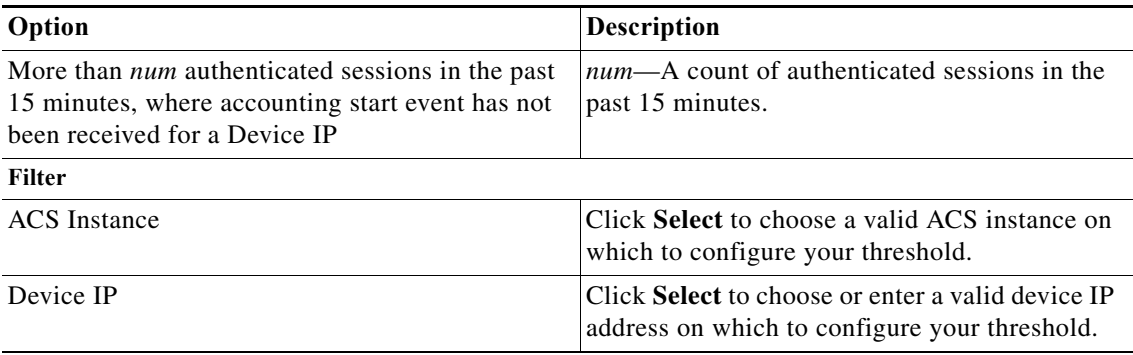

#### <span id="page-29-1"></span>*Table 12-21 RADIUS Sessions*

## <span id="page-29-0"></span>**Unknown NAD**

When ACS evaluates this threshold, it examines the RADIUS or TACACS+ failed authentications that have occurred during the specified time interval up to the previous 24 hours. From these failed authentications, ACS identifies those with the failure reason Unknown NAD.

The unknown network access device (NAD) authentication records are grouped by a common attribute, such as ACS instance, user, and so on, and a count of the records within each of those groups is computed. If the count of records for any group exceeds the specified threshold, an alarm is triggered. This can happen if, for example, you configure a threshold as follows:

Unknown NAD count greater than 5 in the past 1 hour for a Device IP

If in the past hour, failed authentications with an unknown NAD failure reason have occurred for two different device IP addresses as shown in the following table, an alarm is triggered, because at least one device IP address has a count greater than 5.

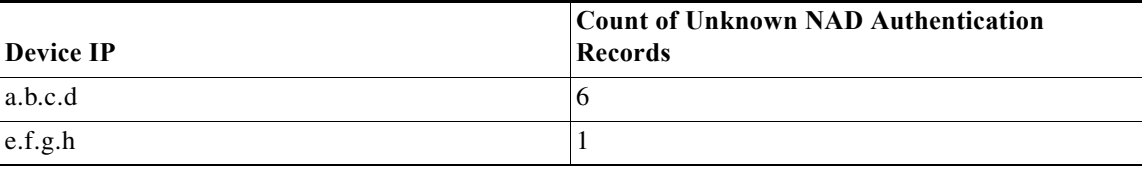

You can specify one or more filters to limit the failed authentications that are considered for threshold evaluation. Each filter is associated with a particular attribute in the records and only those records that match the filter condition are counted. If you specify multiple filter values, only the records that match all the filter conditions are counted.

Choose this category to define threshold criteria based on authentications that have failed because of an unknown NAD. Modify the fields in the **Criteria** tab as described in [Table 12-22.](#page-30-1)

<span id="page-30-1"></span>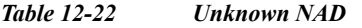

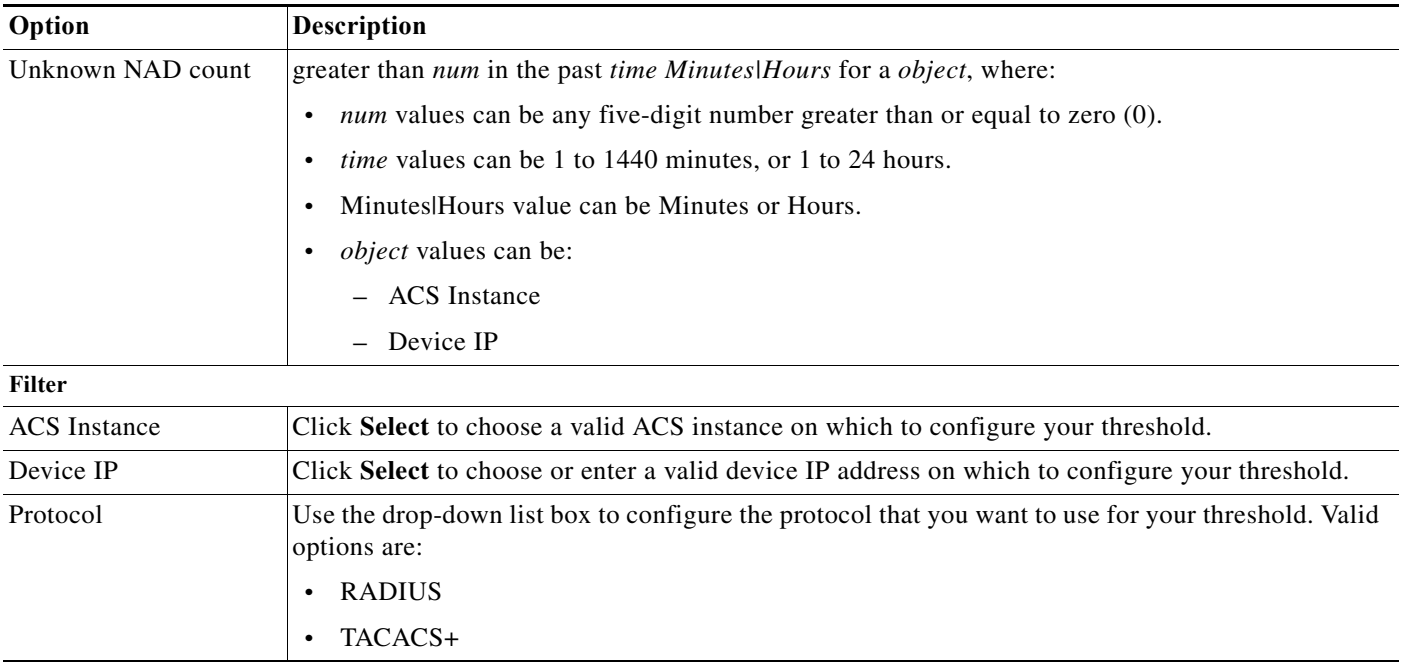

#### **Related Topics**

- **•** [Creating, Editing, and Duplicating Alarm Thresholds, page 12-11](#page-10-0)
- **•** [Configuring General Threshold Information, page 12-16](#page-15-0)
- **•** [Configuring Threshold Notifications, page 12-35](#page-34-0)

### <span id="page-30-0"></span>**External DB Unavailable**

 $\mathbf I$ 

When ACS evaluates this threshold, it examines the RADIUS or TACACS+ failed authentications that have occurred during the specified interval up to the previous 24 hours.

From these failed authentications, ACS identifies those with the failure reason, External DB unavailable. Authentication records with this failure reason are grouped by a common attribute, such as ACS instance, user, and so on, and a count of the records within each of those groups is computed.

If the count of records for any group exceeds the specified threshold, an alarm is triggered. This can happen if, for example, you configure a threshold as follows:

External DB Unavailable count greater than 5 in the past one hour for a Device IP

If in the past hour, failed authentications with an External DB Unavailable failure reason have occurred for two different device IP addresses as shown in the following table, an alarm is triggered, because at least one device IP address has a count greater than 5.

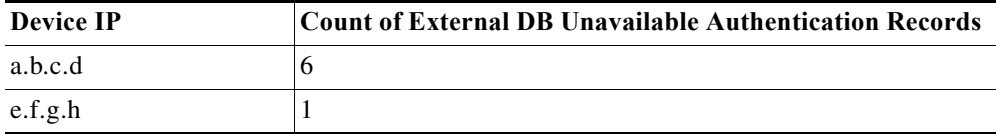

ן

You can specify one or more filters to limit the failed authentications that are considered for threshold evaluation. Each filter is associated with a particular attribute in the records and only those records that match the filter condition are counted. If you specify multiple filter values, only the records that match all the filter conditions are counted.

Choose this category to define threshold criteria based on an external database that ACS is unable to connect to. Modify the fields in the **Criteria** tab as described in [Table 12-23](#page-31-1).

<span id="page-31-1"></span>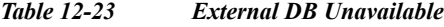

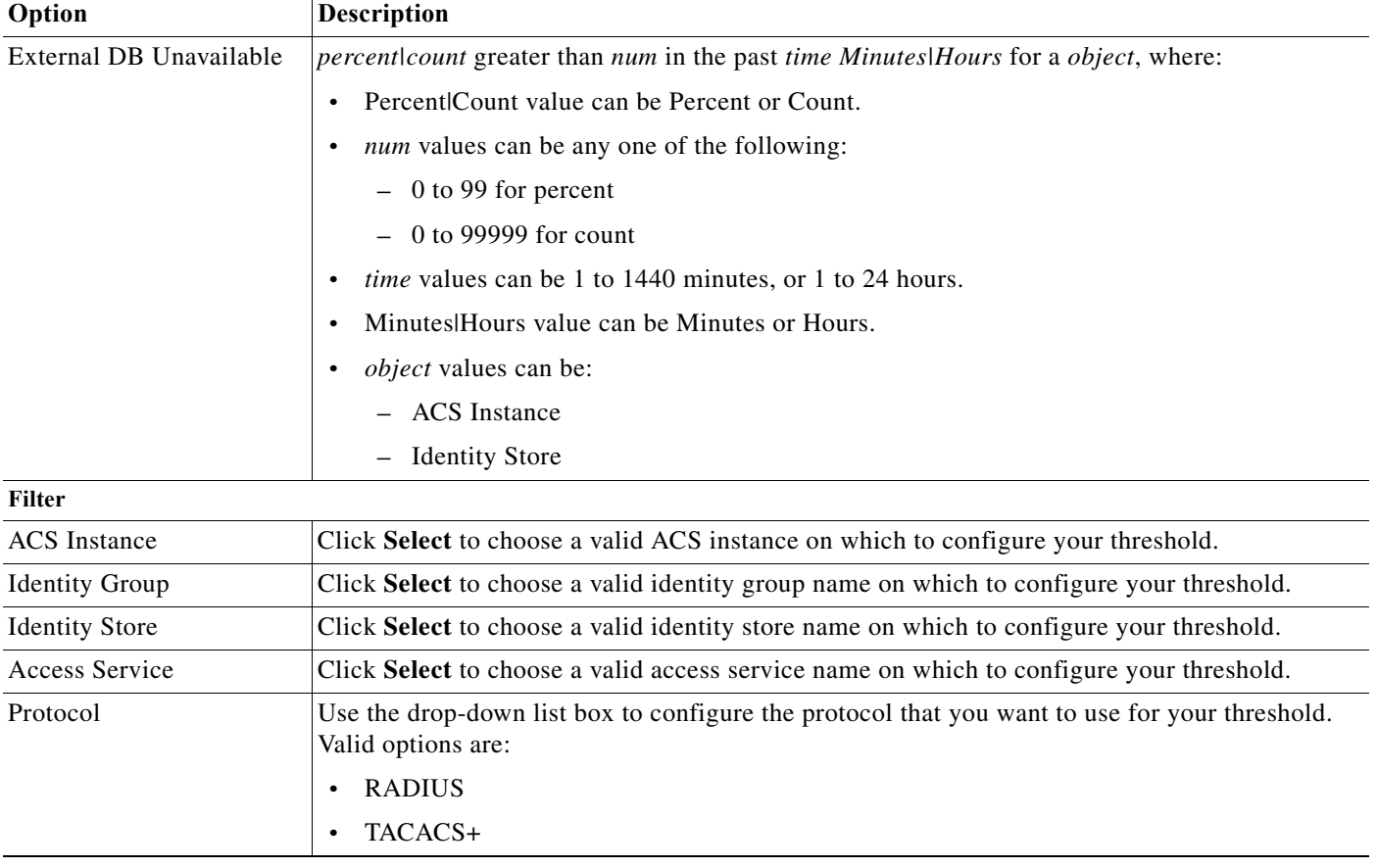

#### **Related Topics**

- **•** [Creating, Editing, and Duplicating Alarm Thresholds, page 12-11](#page-10-0)
- **•** [Configuring General Threshold Information, page 12-16](#page-15-0)
- **•** [Configuring Threshold Notifications, page 12-35](#page-34-0)

### <span id="page-31-0"></span>**RBACL Drops**

When ACS evaluates this threshold, it examines Cisco Security Group Access RBACL drops that occurred during the specified interval up to the previous 24 hours. The RBACL drop records are grouped by a particular common attribute, such as NAD, SGT, and so on.

A count of such records within each of those groups is computed. If the count for any group exceeds the specified threshold, an alarm is triggered. For example, consider the following threshold configuration:

RBACL Drops greater than 10 in the past 4 hours by a SGT.

Ш

If, in the past four hours, RBACL drops have occurred for two different source group tags as shown in the following table, an alarm is triggered, because at least one SGT has a count greater than 10.

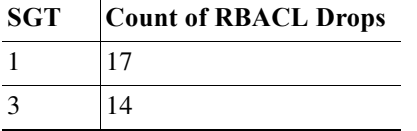

You can specify one or more filters to limit the RBACL drop records that are considered for threshold evaluation. Each filter is associated with a particular attribute in the RBACL drop records and only those records that match the filter condition are counted. If you specify multiple filter values, only the records that match all the filter conditions are counted.

Modify the fields in the **Criteria** tab as described in [Table 12-24.](#page-32-0)

### <span id="page-32-0"></span>*Table 12-24 RBACL Drops*

 $\Gamma$ 

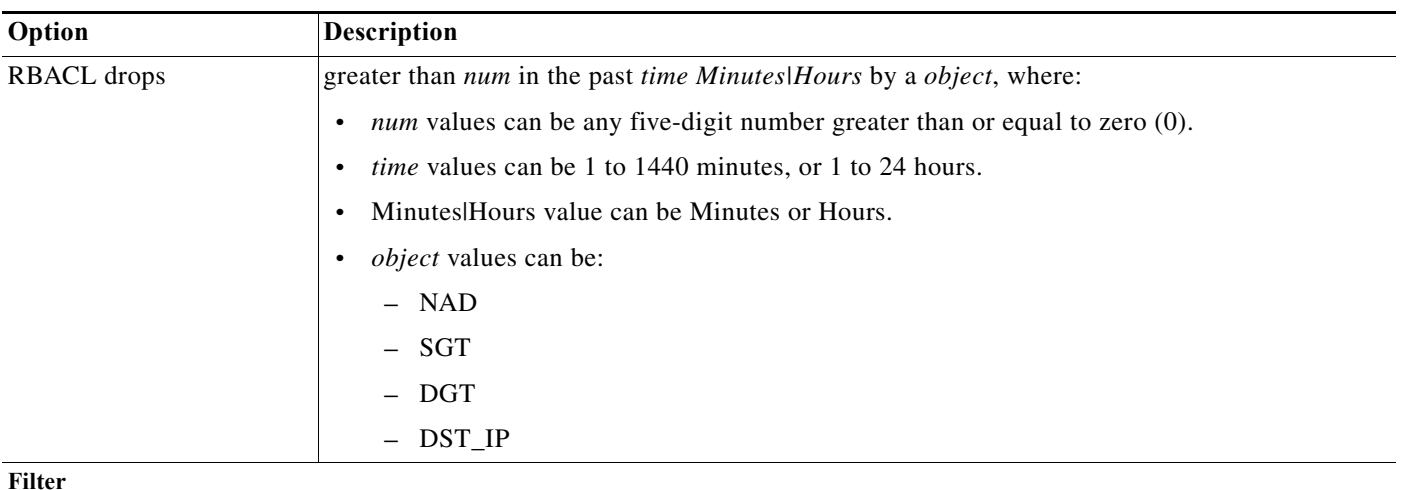

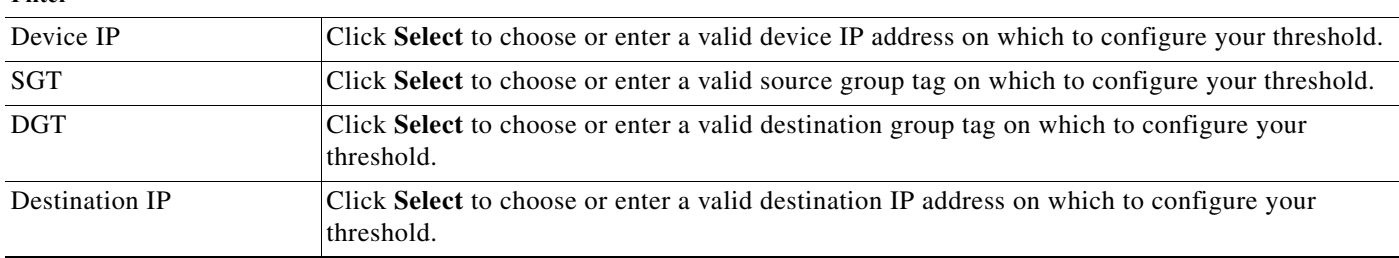

#### **Related Topics**

- **•** [Creating, Editing, and Duplicating Alarm Thresholds, page 12-11](#page-10-0)
- **•** [Configuring General Threshold Information, page 12-16](#page-15-0)
- **•** [Configuring Threshold Notifications, page 12-35](#page-34-0)

ן

### <span id="page-33-0"></span>**NAD-Reported AAA Downtime**

When ACS evaluates this threshold, it examines the NAD-reported AAA down events that occurred during the specified interval up to the previous 24 hours. The AAA down records are grouped by a particular common attribute, such as device IP address or device group, and a count of records within each of those groups is computed.

If the count for any group exceeds the specified threshold, an alarm is triggered. For example, consider the following threshold configuration:

AAA Down count greater than 10 in the past 4 hours by a Device IP

If, in the past four hours, NAD-reported AAA down events have occurred for three different device IP addresses as shown in the following table, an alarm is triggered, because at least one device IP address has a count greater than 10.

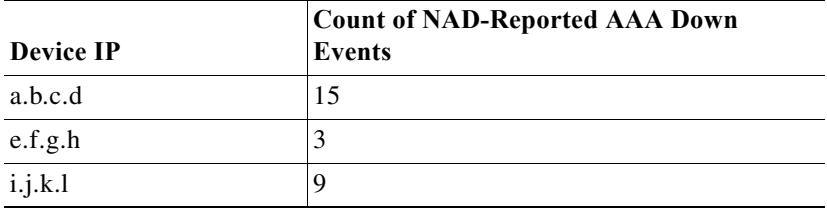

You can specify one or more filters to limit the AAA down records that are considered for threshold evaluation. Each filter is associated with a particular attribute in the AAA down records and only those records that match the filter condition are counted. If you specify multiple filter values, only the records that match all the filter conditions are counted.

Choose this category to define threshold criteria based on the AAA downtime that a network access device reports. Modify the fields in the **Criteria** tab as described in [Table 12-25.](#page-33-1)

<span id="page-33-1"></span>*Table 12-25 NAD-Reported AAA Downtime*

| Option   | <b>Description</b>                                                                        |  |
|----------|-------------------------------------------------------------------------------------------|--|
| AAA down | greater than <i>num</i> in the past <i>time Minutes</i> Hours by a <i>object</i> , where: |  |
|          | $num$ values can be any five-digit number greater than or equal to zero $(0)$ .           |  |
|          | time values can be 1 to 1440 minutes, or 1 to 24 hours.                                   |  |
|          | Minutes Hours value can be Minutes or Hours.                                              |  |
|          | object values can be:                                                                     |  |
|          | Device IP<br>$\equiv$                                                                     |  |
|          | - Device Group                                                                            |  |

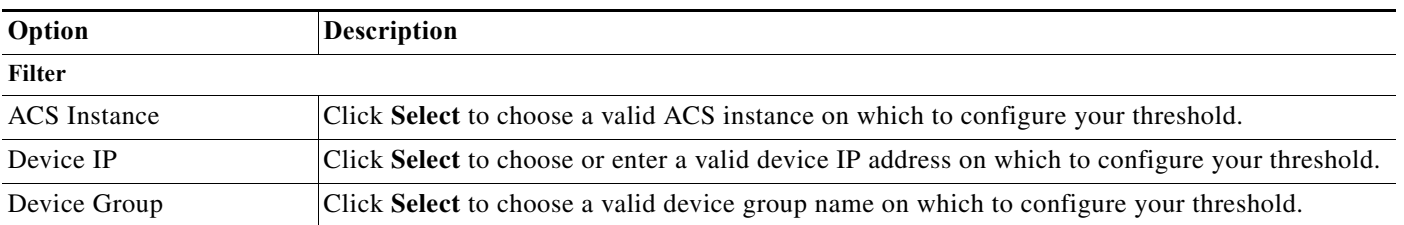

#### *Table 12-25 NAD-Reported AAA Downtime (continued)*

#### **Related Topics**

- **•** [Creating, Editing, and Duplicating Alarm Thresholds, page 12-11](#page-10-0)
- **•** [Configuring General Threshold Information, page 12-16](#page-15-0)
- **•** [Configuring Threshold Notifications, page 12-35](#page-34-0)

## <span id="page-34-0"></span>**Configuring Threshold Notifications**

Use this page to configure alarm threshold notifications.

**Step 1** Select **Monitoring and Reports > Alarms > Thresholds**, then do one of the following:

- **•** Click **Create** to create a new alarm threshold.
- **•** Click the name of an alarm threshold, or check the check box an existing alarm threshold and click **Edit** to edit a selected alarm threshold.
- **•** Click the name of an alarm threshold, or check the check box an existing alarm threshold and click **Duplicate** to duplicate a selected alarm threshold.

#### **Step 2** Click the **Notifications** tab.

The Thresholds: Notifications page appears as described in [Table 12-26](#page-34-1):

<span id="page-34-1"></span>*Table 12-26 Thresholds: Notifications Page*

 $\mathbf I$ 

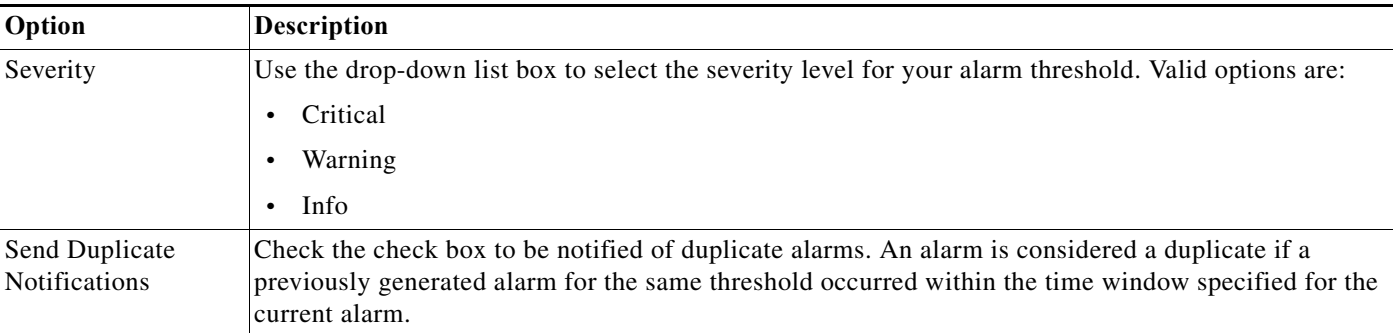

 $\mathsf I$ 

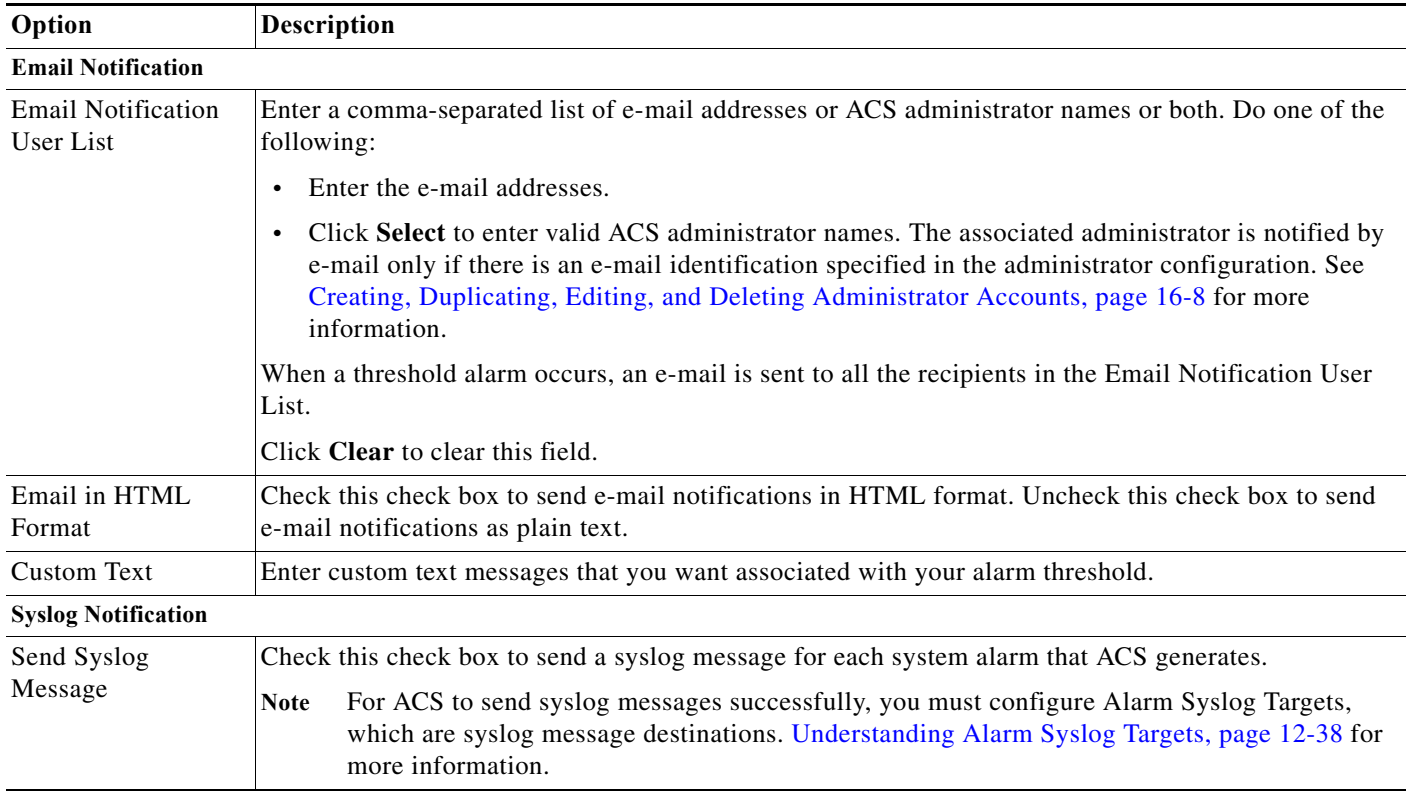

#### *Table 12-26 Thresholds: Notifications Page (continued)*

#### **Related Topics**

- **•** [Viewing and Editing Alarms in Your Inbox, page 12-3](#page-2-0)
- **•** [Creating, Editing, and Duplicating Alarm Thresholds, page 12-11](#page-10-0)
- **•** [Deleting Alarm Thresholds, page 12-36](#page-35-0)

# <span id="page-35-0"></span>**Deleting Alarm Thresholds**

To delete an alarm threshold:

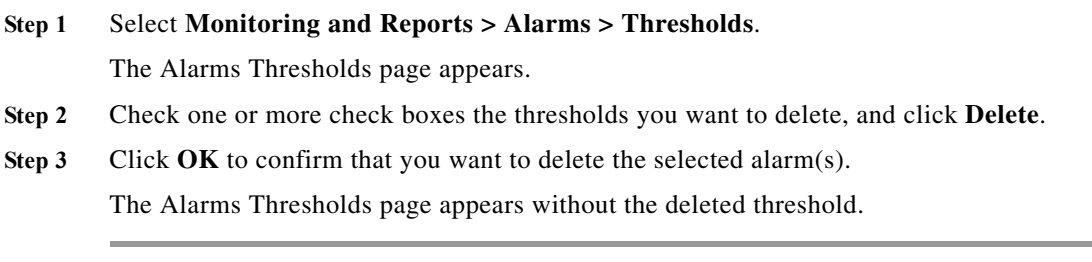

a ka

## <span id="page-36-0"></span>**Configuring System Alarm Settings**

System alarms are used to notify users of:

- **•** Errors that are encountered by the Monitoring and Reporting services
- **•** Information on data purging

Use this page to enable system alarms and to specify where alarm notifications are sent. When you enable system alarms, they are sent to the Alarms Inbox. In addition, you can choose to send alarm notifications through e-mail to select recipients and as syslog messages to the destinations specified as alarm syslog targets.

From the Monitoring and Report Viewer, choose **Monitoring Configuration** > **System Configuration** > **System Alarm Settings**.

*Table 12-27 System Alarm Settings Page*

 $\mathbf I$ 

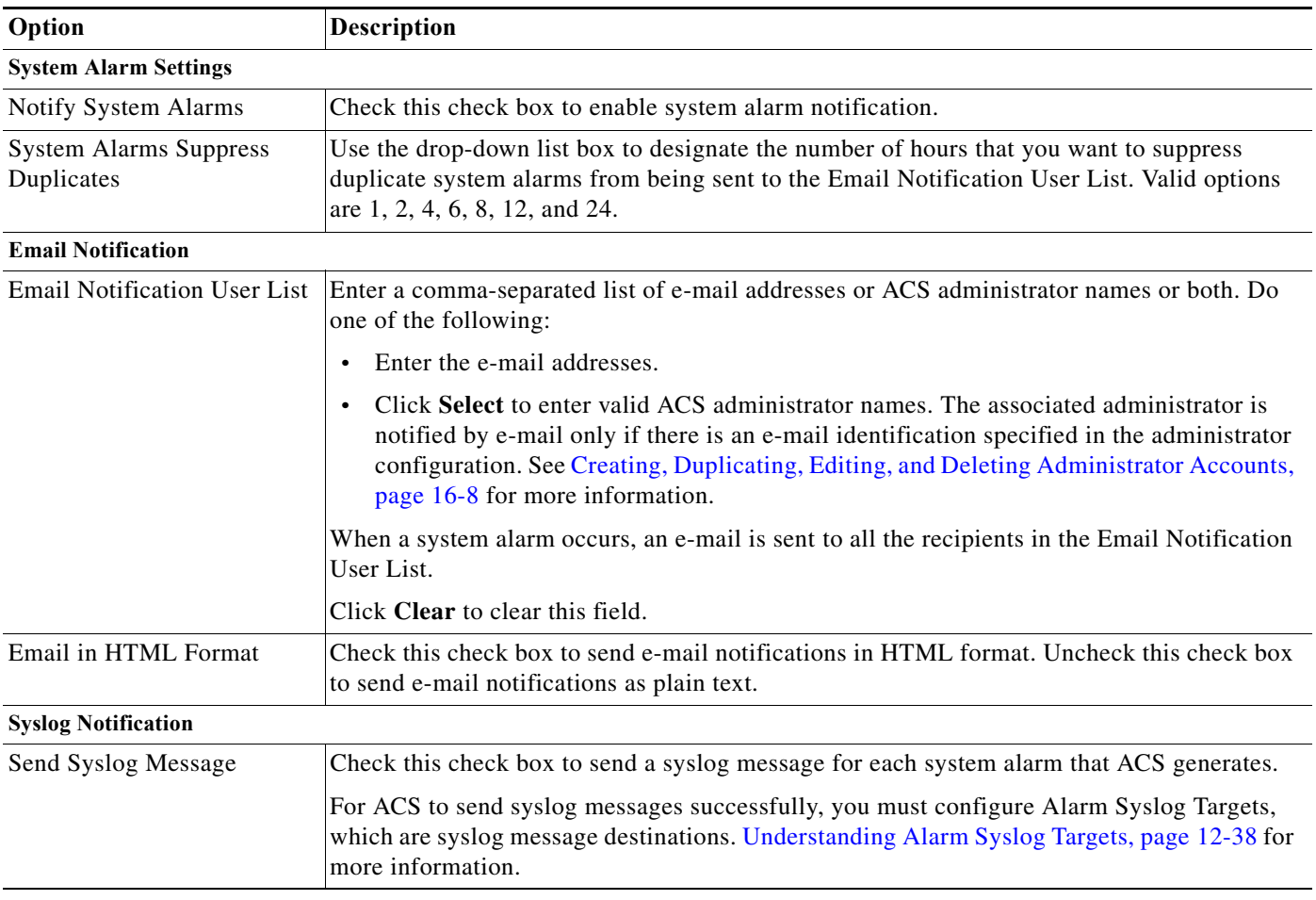

This section contains the following topics:

- **•** [Creating and Editing Alarm Syslog Targets, page 12-38](#page-37-1)
- **•** [Deleting Alarm Syslog Targets, page 12-39](#page-38-0)

Ι

## <span id="page-37-0"></span>**Understanding Alarm Syslog Targets**

Alarm syslog targets are the destinations where alarm syslog messages are sent. The Monitoring and Report Viewer sends alarm notification in the form of syslog messages. You must configure a machine that runs a syslog server to receive these syslog messages.

To view a list of configured alarm syslog targets, choose **Monitoring Configuration > System Configuration > Alarm Syslog Targets**.

**Note** You can configure a maximum of two syslog targets in the Monitoring and Report Viewer.

This section contains the following topics:

- **•** [Creating and Editing Alarm Syslog Targets, page 12-38](#page-37-1)
- **•** [Deleting Alarm Syslog Targets, page 12-39](#page-38-0)

## <span id="page-37-1"></span>**Creating and Editing Alarm Syslog Targets**

To create or edit an alarm syslog target:

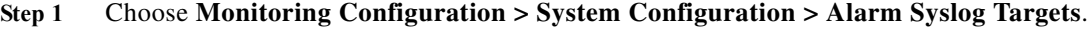

The Alarm Syslog Targets page appears.

- **Step 2** Do one of the following:
	- **•** Click **Create**.
	- **•** Check the check box the alarm syslog target that you want to edit, then click **Edit**.

The Alarm Syslog Targets Create or Edit page appears.

**Step 3** Modify the fields described in [Table 12-28.](#page-37-2)

<span id="page-37-2"></span>*Table 12-28 Alarm Syslog Targets Create or Edit Page*

| Option                | <b>Description</b>                                                                                                    |
|-----------------------|----------------------------------------------------------------------------------------------------|
| <b>Identification</b> |                                                                                                    |
| Name                  | Name of the alarm syslog target. The name can be 255 characters in length.                                                                                                    |
| Description           | (Optional) A brief description of the alarm that you want to create. The<br>description can be up to 255 characters in length.                                                                               |
| Configuration         |                                                                                                    |
| <b>IP</b> Address     | IP address of the machine that receives the syslog message. This machine<br>must have the syslog server running on it. We recommend that you use a<br>Windows or a Linux machine to receive syslog messages. |

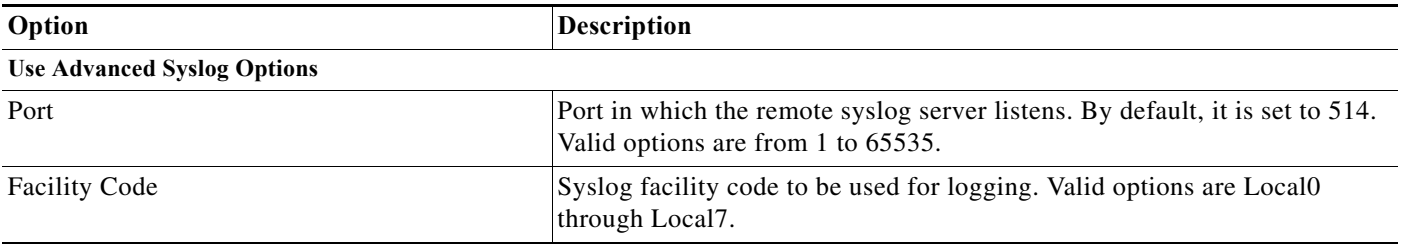

#### *Table 12-28 Alarm Syslog Targets Create or Edit Page*

**Step 4** Click **Submit**.

#### **Related Topics**

- **•** [Understanding Alarm Syslog Targets, page 12-38](#page-37-0)
- **•** [Deleting Alarm Syslog Targets, page 12-39](#page-38-0)

## <span id="page-38-0"></span>**Deleting Alarm Syslog Targets**

 $\Gamma$ 

Note You cannot delete the default *nonstop* schedule.

To delete an alarm syslog target:

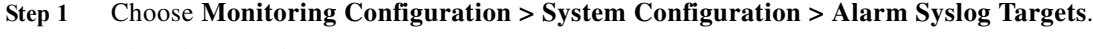

The Alarm Syslog Targets page appears.

**Step 2** Check the check box the alarm syslog target that you want to delete, then click **Delete**.

The following message appears:

Do you want to delete the selected item(s)?

### **Step 3** Click **Yes**.

The Alarm Syslog Targets page appears without the deleted alarm syslog targets.

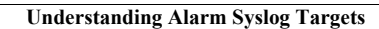

H

 $\mathsf I$